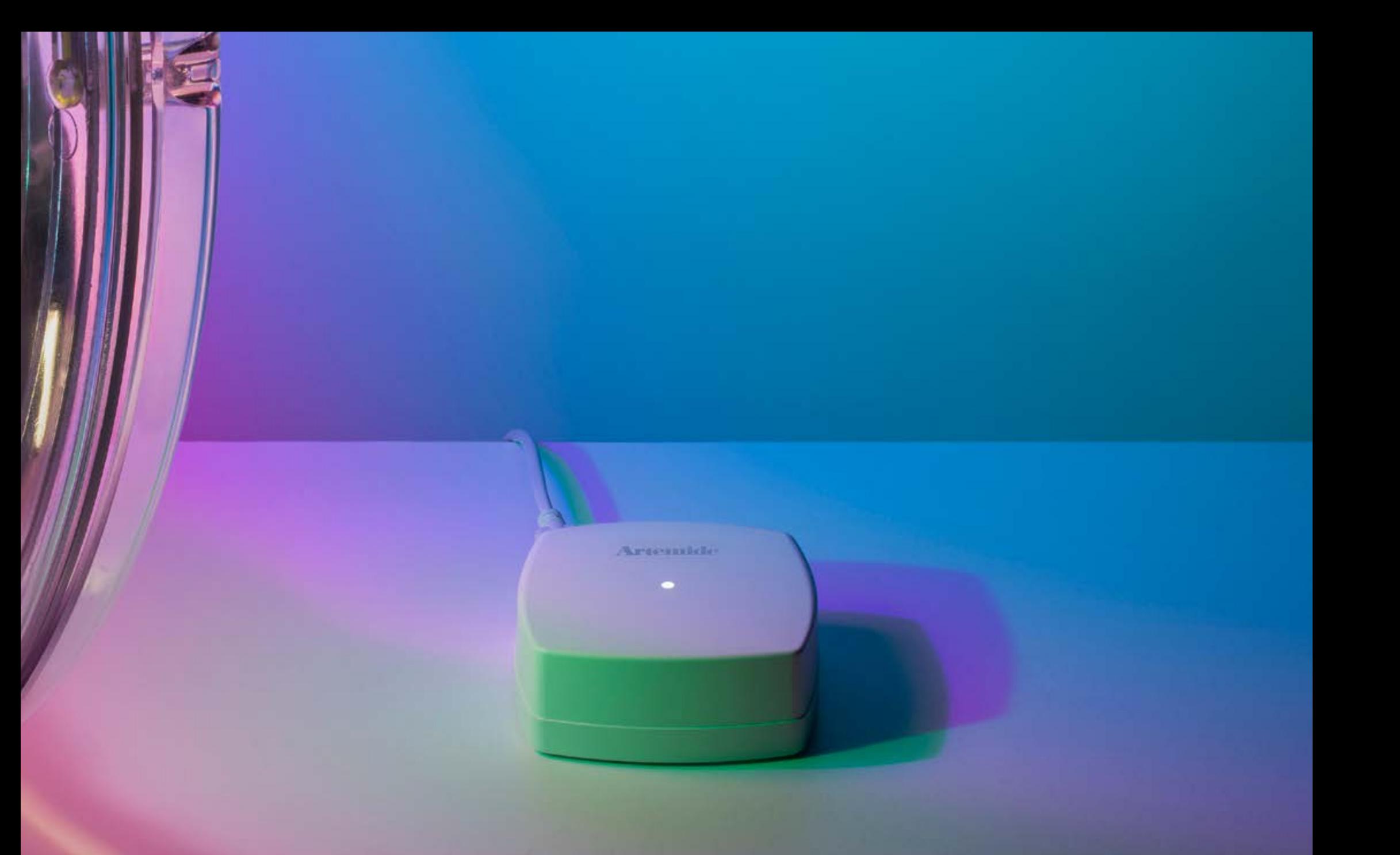

#### ARTEMIDE APP - EDIMETRA GATEWAY - USER MANUAL

 $v.2.5.6$ 

### Index

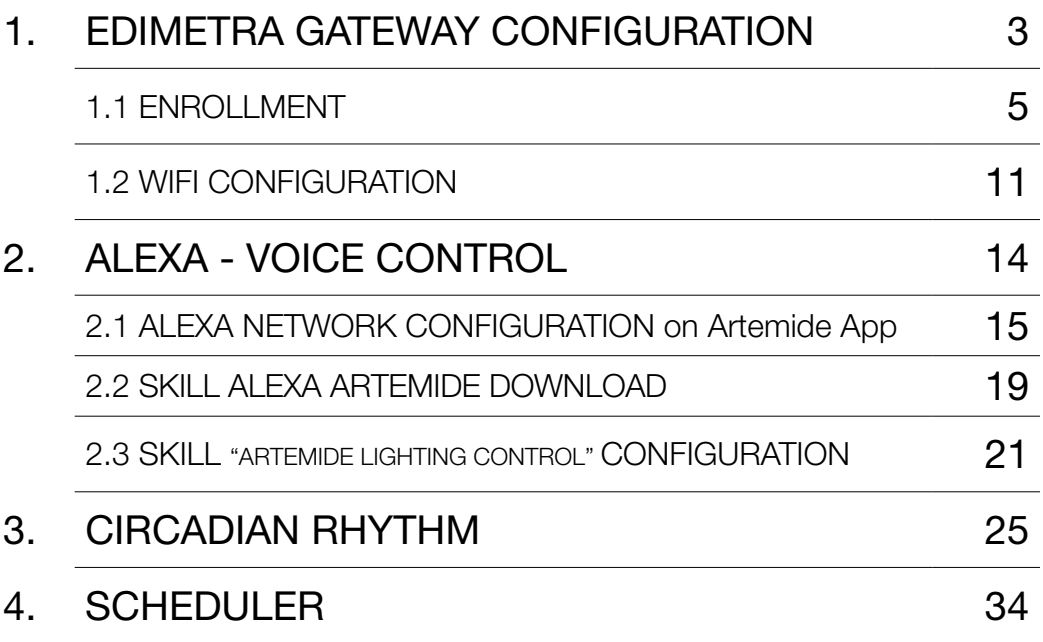

# 1. Edimetra Gateway

### EDIMETRA GATEWAY ECO-SYSTEM

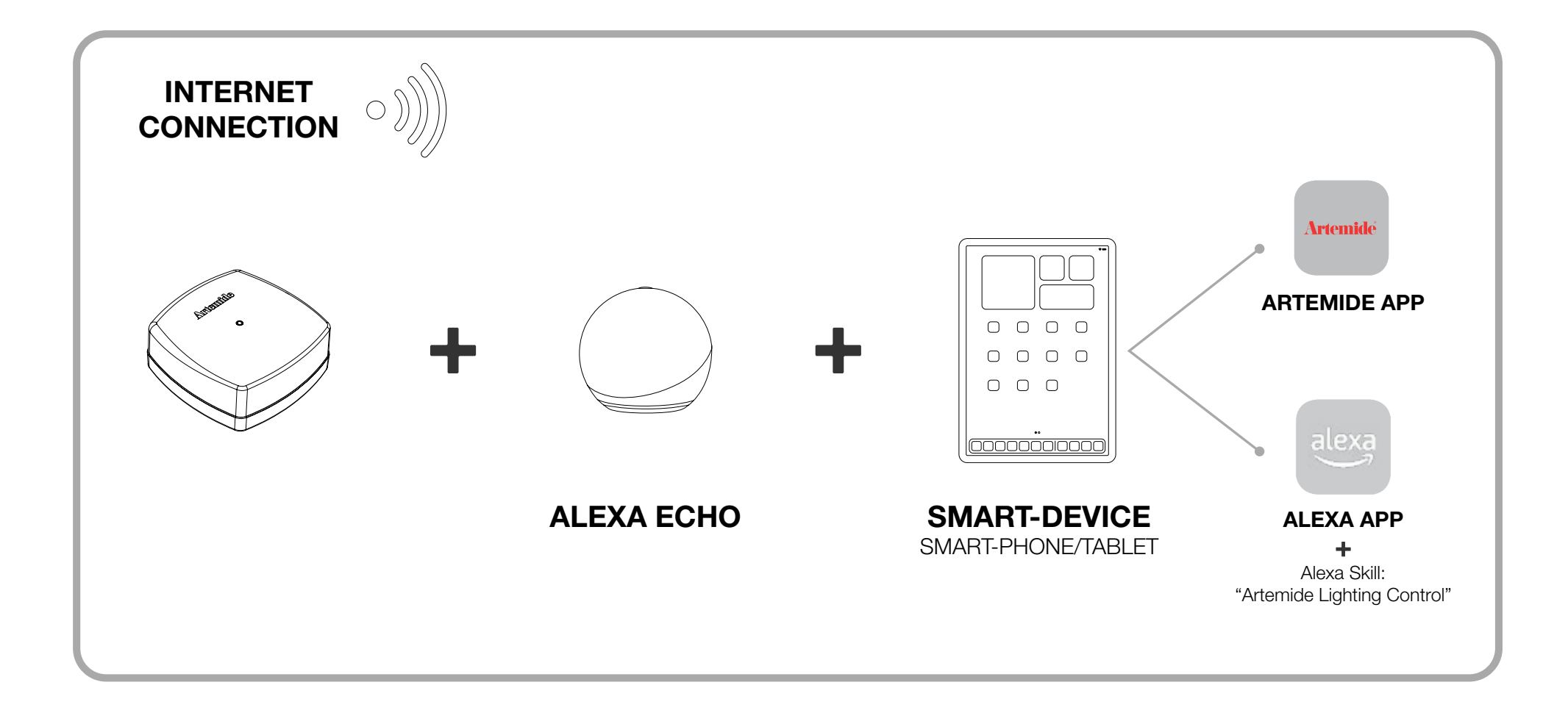

## 1.1 Edimetra Gateway Enrollment

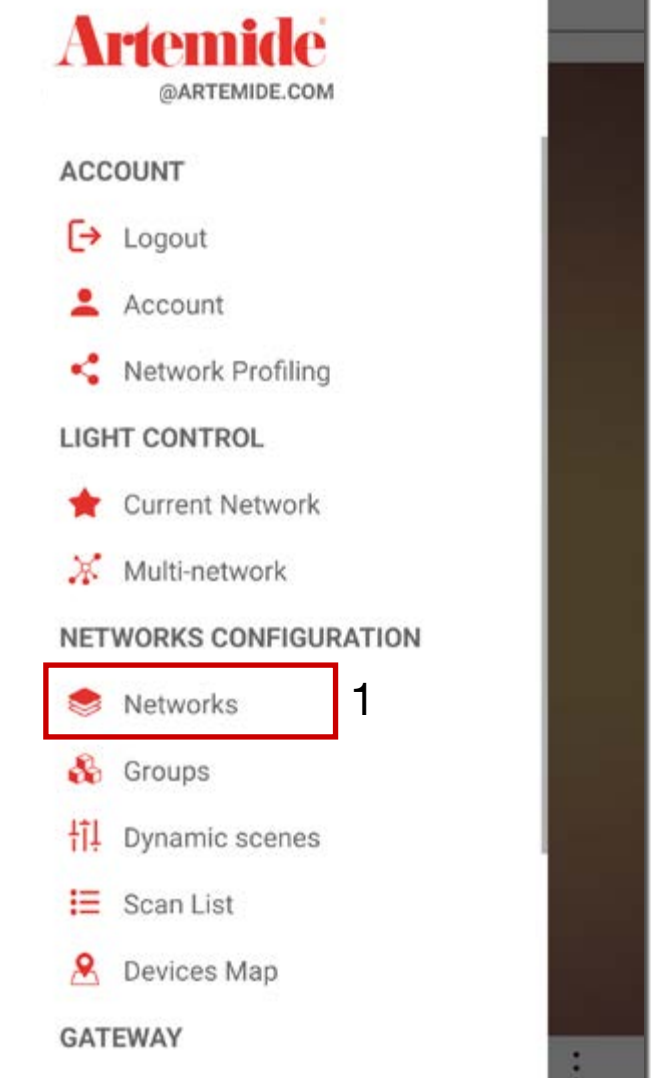

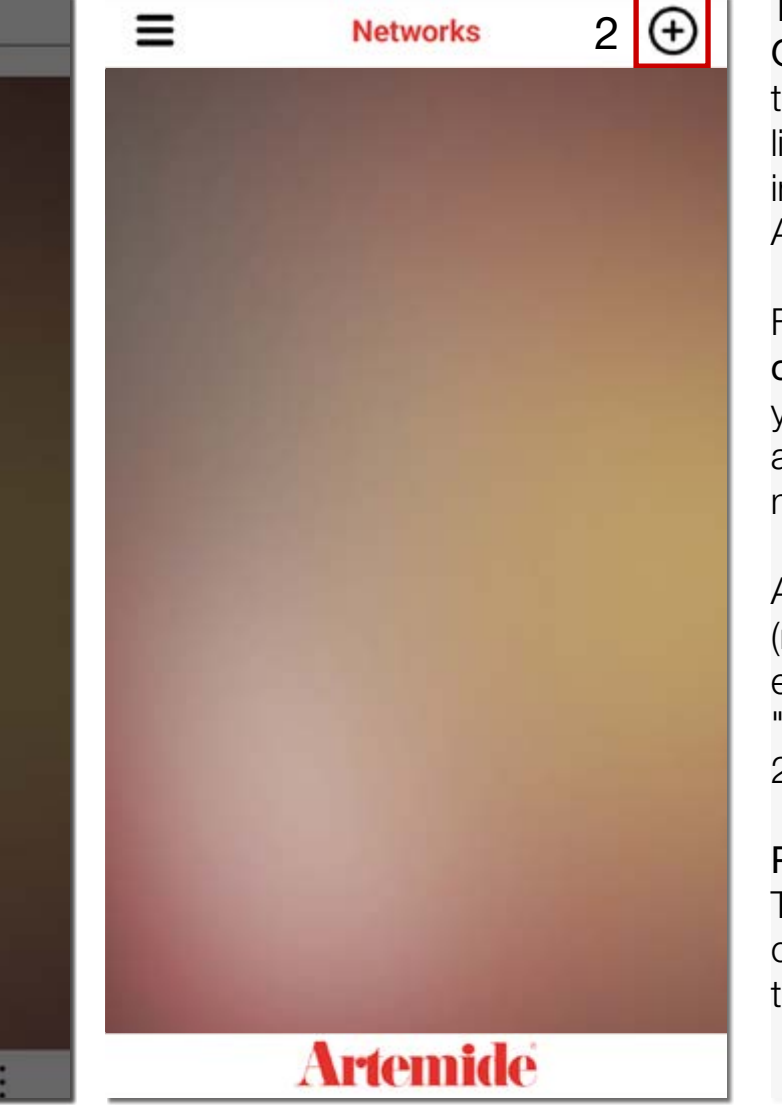

 $2 \overline{)}$  The association and management of Edimetra Gateway device differs in some respects from the association and management of Artemide lighting devices (the procedures are explained in the chapters from 3 to 11 in the Artemide App user manual).

> First of all, you need to proceed with the creation/selection of the Network in which you want to associate the Edimetra Gateway and all the lighting devices that you want to manage through it.

> Access the menu and click on "Networks" (red box 1). If an available network doesn't exist (as in case of a first access), click on the "<sup>+</sup>" symbol to create a new network (red box 2).

#### Please note:

The BLL connection is essential for all operations described from here on; before proceeding, turn on the BLL connection on your device.

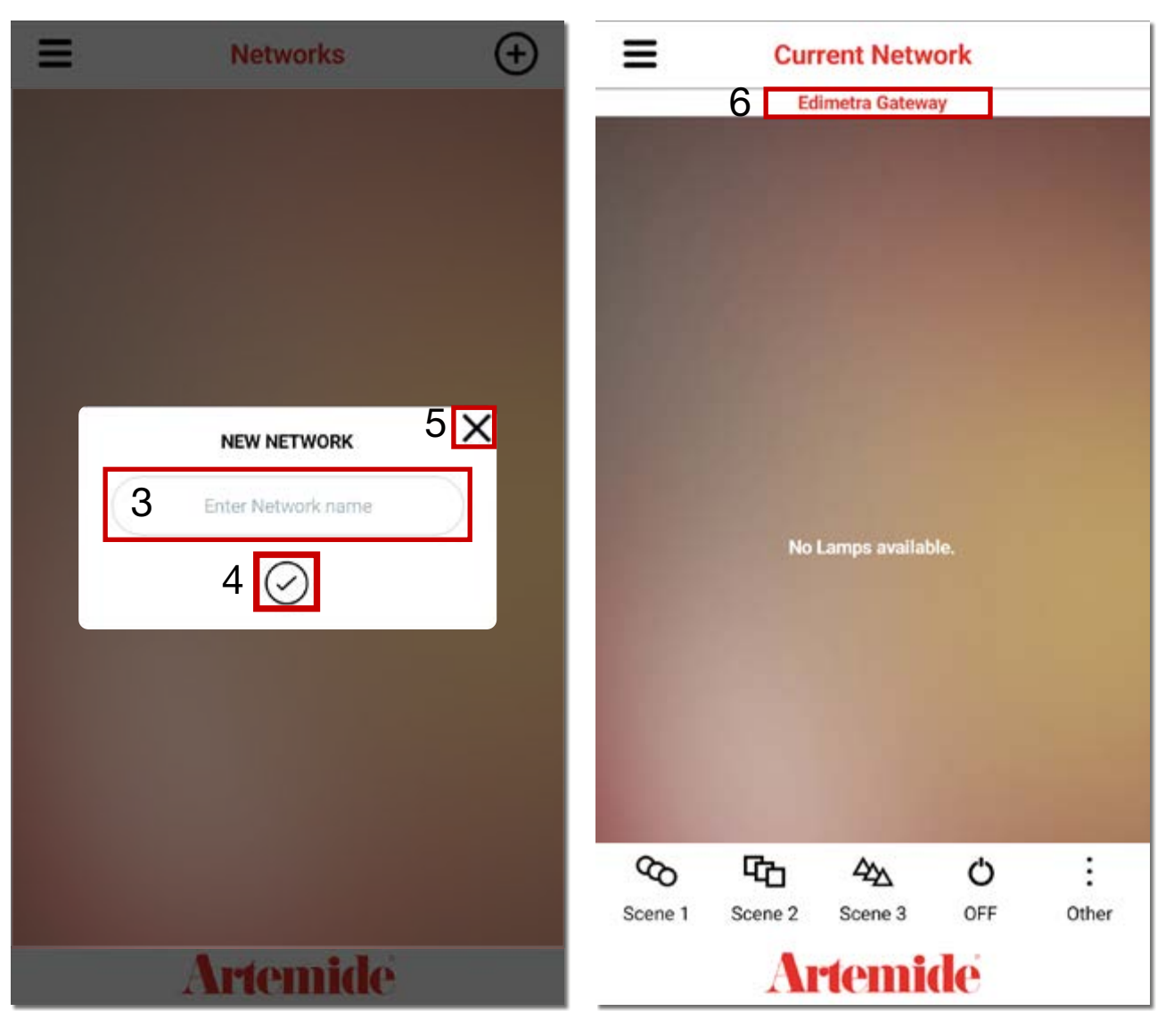

Insert the name of the Network in the text box (red box 3), for ex. Home / Office / Living room.

Then press "**✓**" (red box 4) to confirm the name of the Network, creating it, or press "X" (red box 5) to cancel the operation.

Now you will be able to see the name of your personal Network at the top of the page (right image, red box 6). You have been redirected to the newly created Network page.

In the case of subsequent logins after the first one, (even entering your profile from another device, thanks to the cloud data saving) you will find your personal networks and lamps again.

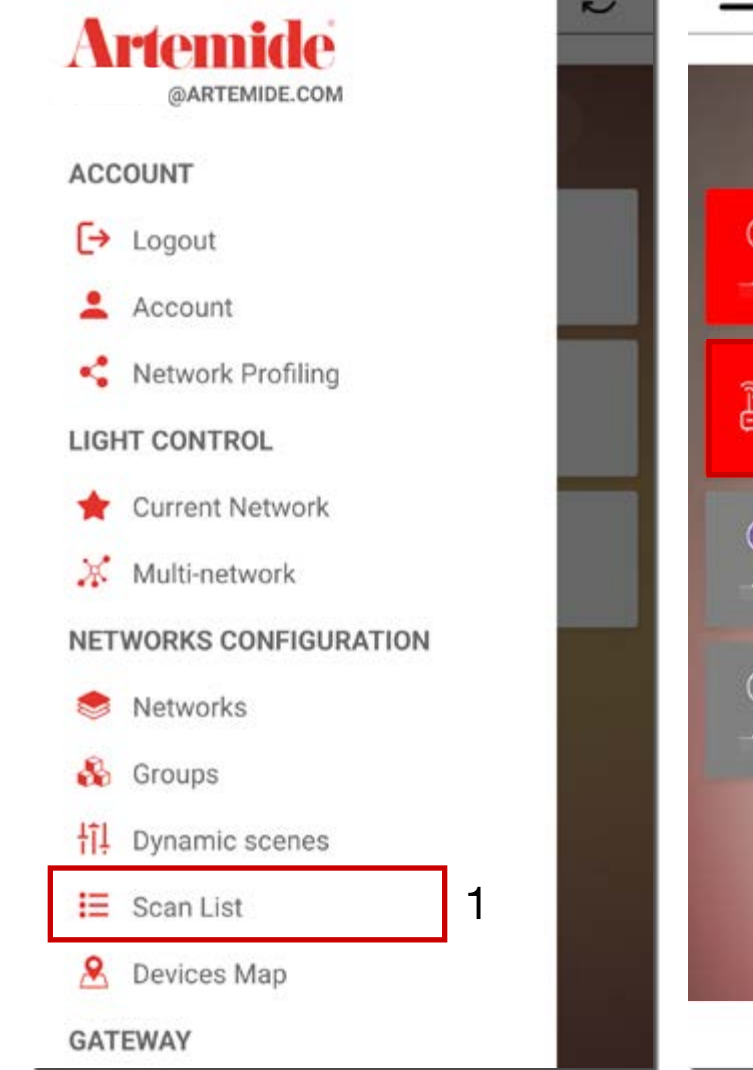

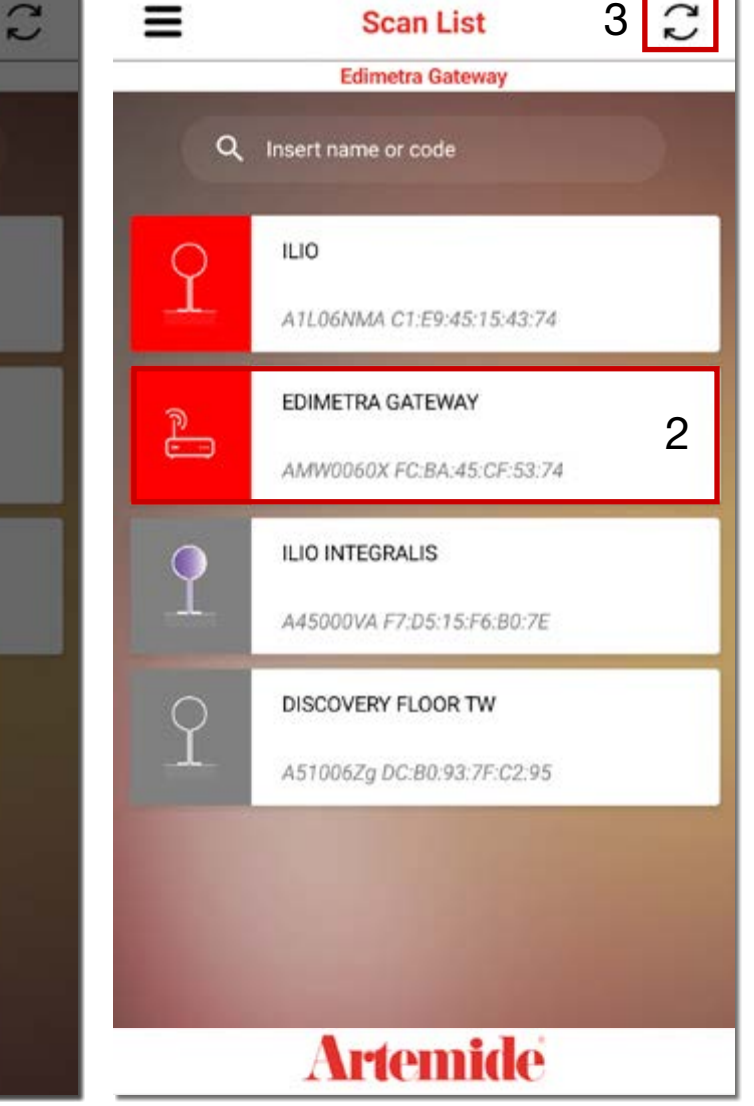

3 **C** Enter the side Menu again and click on "SCAN LIST" (red box 1).

> A screen page similar to the one on the right will open.

> Click on the icon for Edimetra Gateway (red box 2).

### Please note:

• It is necessary to check and make sure that the Edimetra Gateway device and all the lamps are powered correctly in order to proceed.

• If the scan list page is blank, you need to disable and activate again the BLL connection on your device and then press the "recharge" icon on the top right corner of the right page (red box 3).

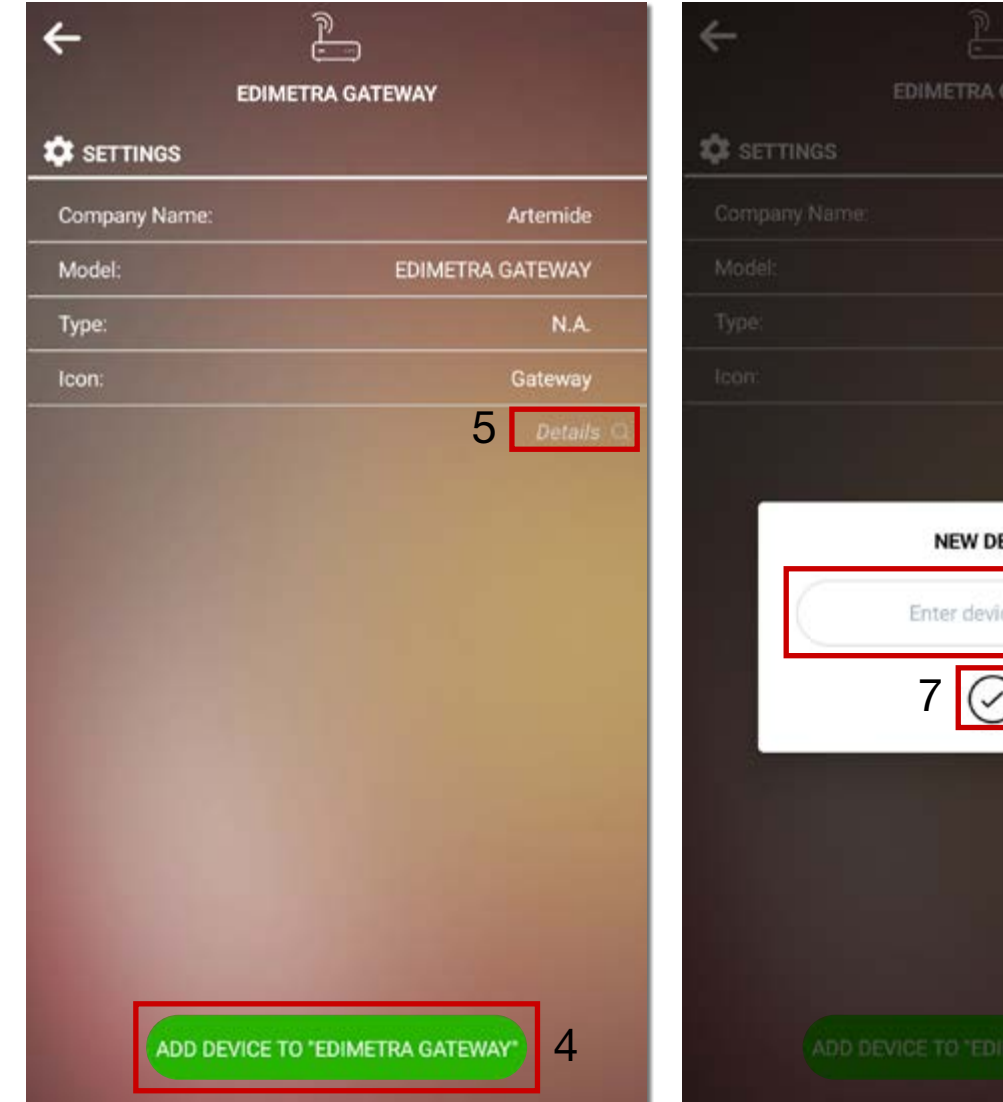

EDIMETRA GATEWAY  $8 \times$ **NEW DEVICE** 6 Enter device name

In order to add the device to your Network, click on the green button ("Add device to...") at the bottom of the page (red box 4).

Clicking on "Details" (red box 5) you can access to some technical informations about the device.

Now you can enter a new name for the device in the text box (red box 6).

To confirm, press "**✓**" (red box 7); to cancel the operation, press "X" (red box 8).

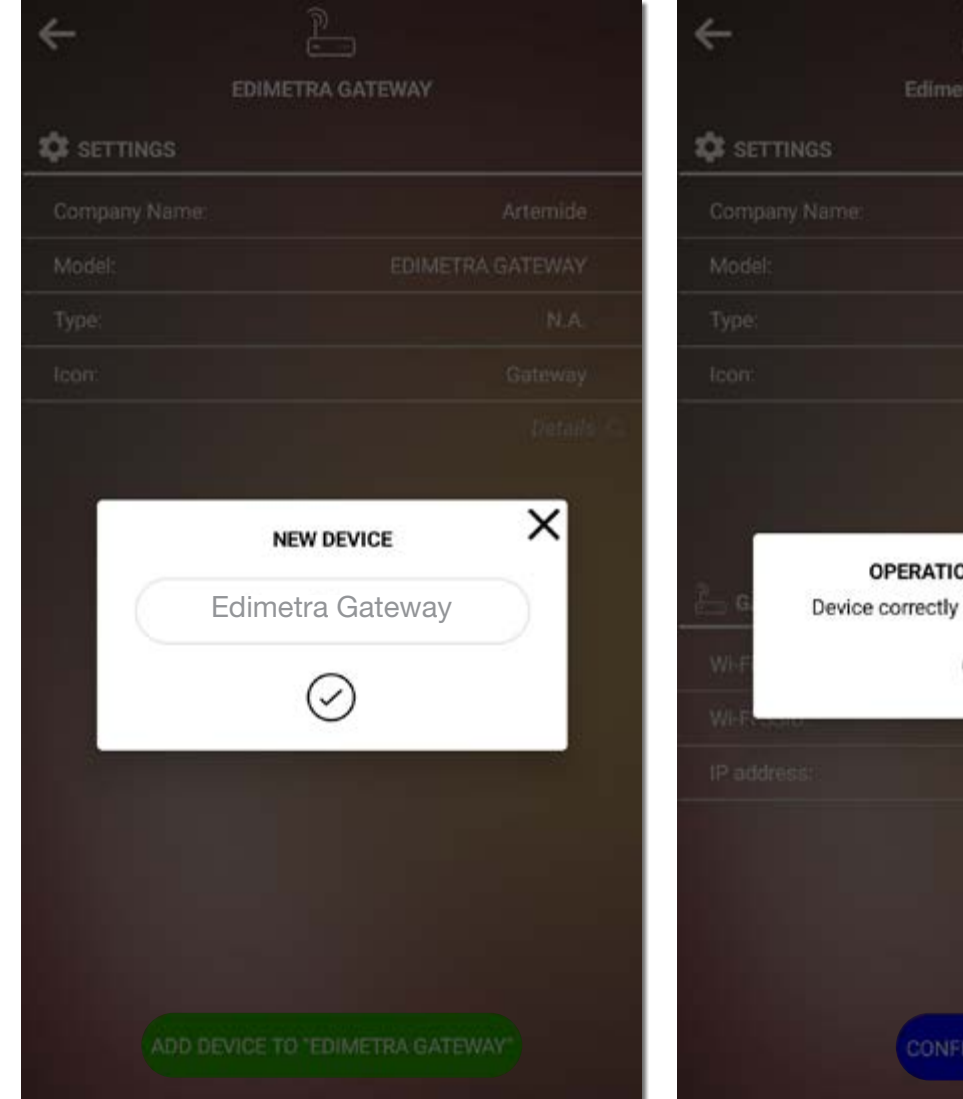

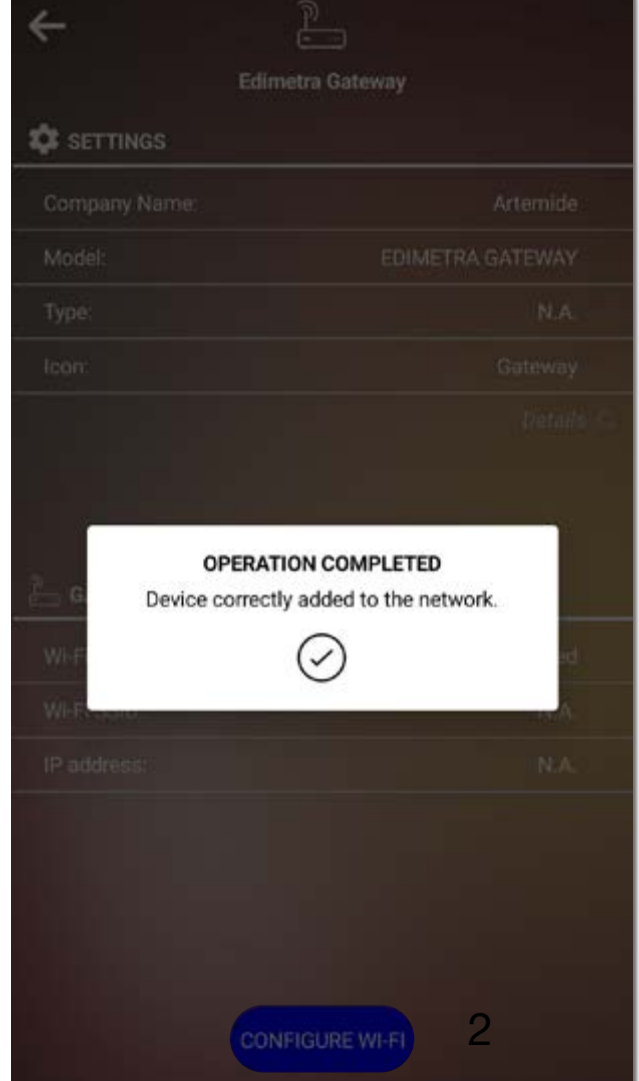

After few minutes, a pop-up appears, confirming the successful enrollment of the Edimetra Gateway.

# 1.2 Edimetra Gateway **Wifi** Configuration

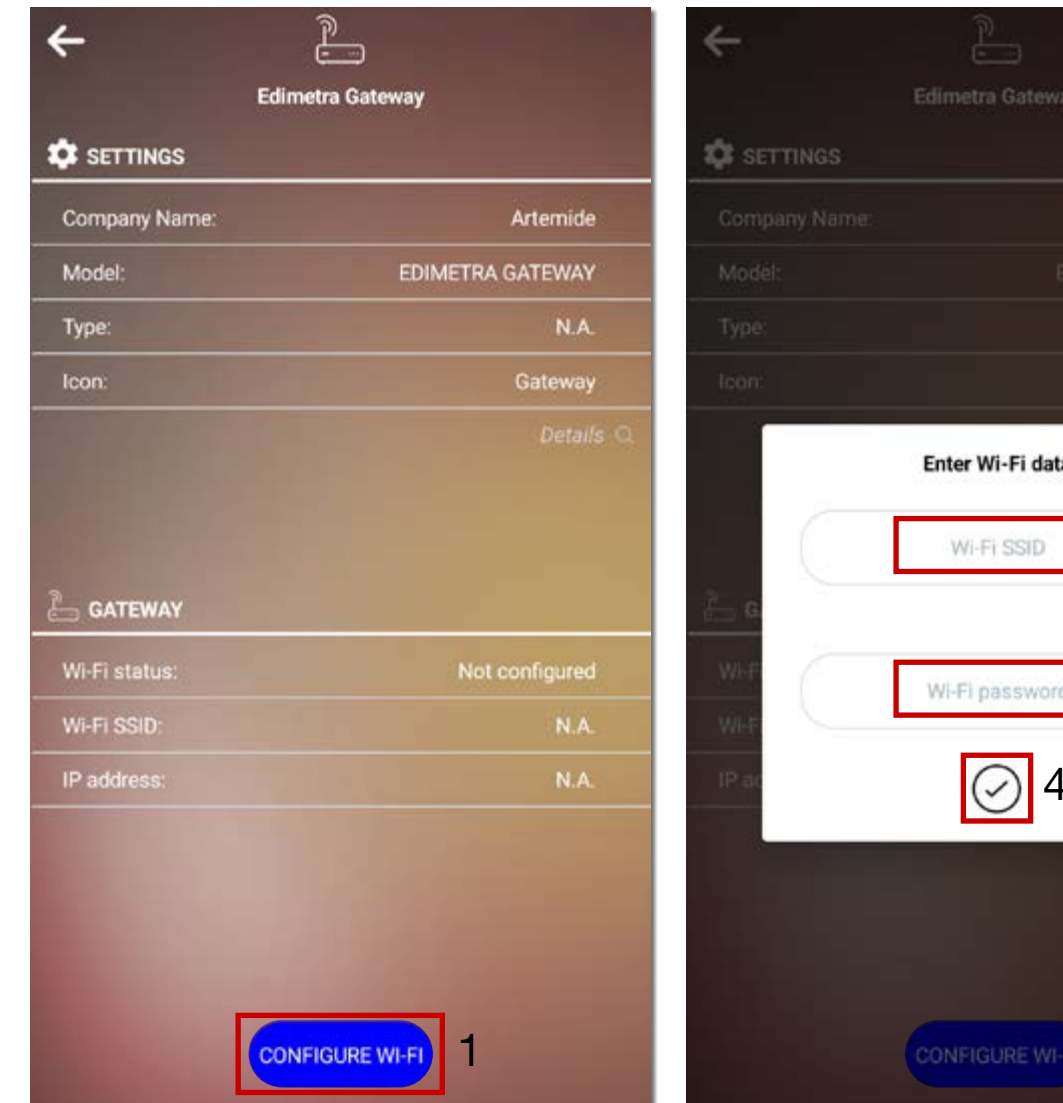

Edimetra Gateway  $\times$ Enter Wi-Fi data 2 Search WiFi Q 3 Wi-Fi password 4 CONFIGURE WI-FI

The next step after the enrollment phase is to configure the Internet connection.

• Click on "CONFIGURE WI-FI" (red box 1) to start the process of assigning an Internet network to the device.

#### Please note:

• It is necessary that the Internet network is a home network and not a guest network.

Insert manually the name of the Internet network (red box 2 - SSID WI-FI) or search it through the "Search WiFi" button on the right. Write down the respective password (red box 3 - Password WI-FI) and then click on "**✓**" (red box 4) to confirm the procedure.

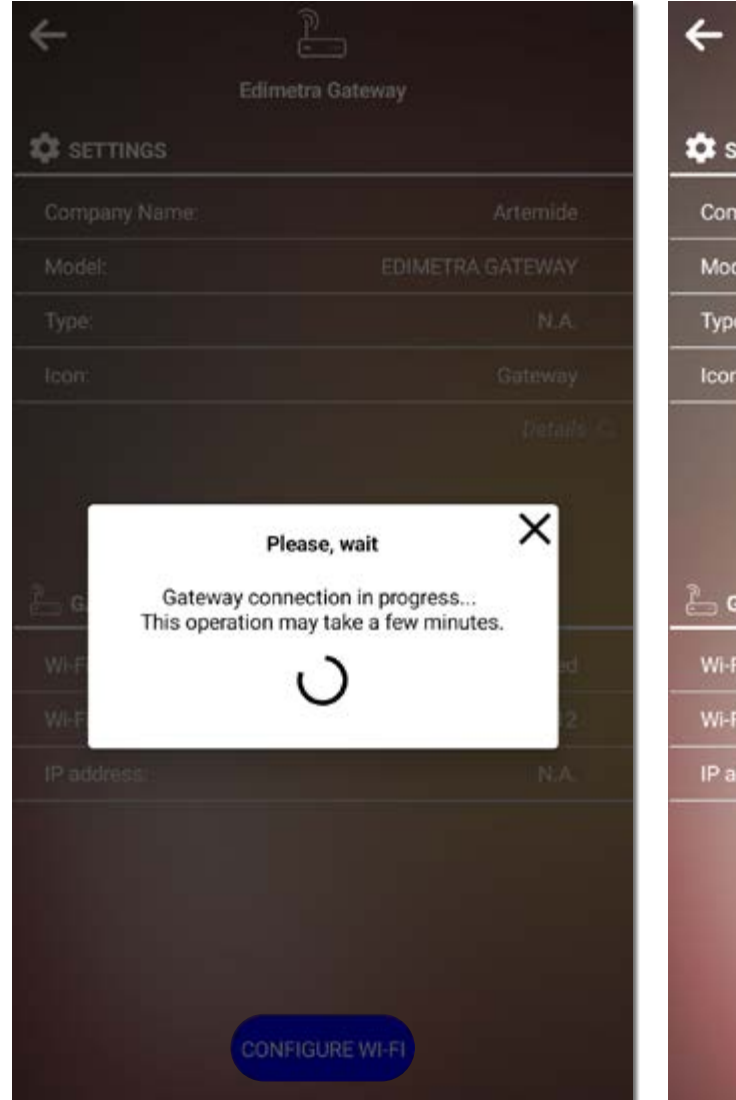

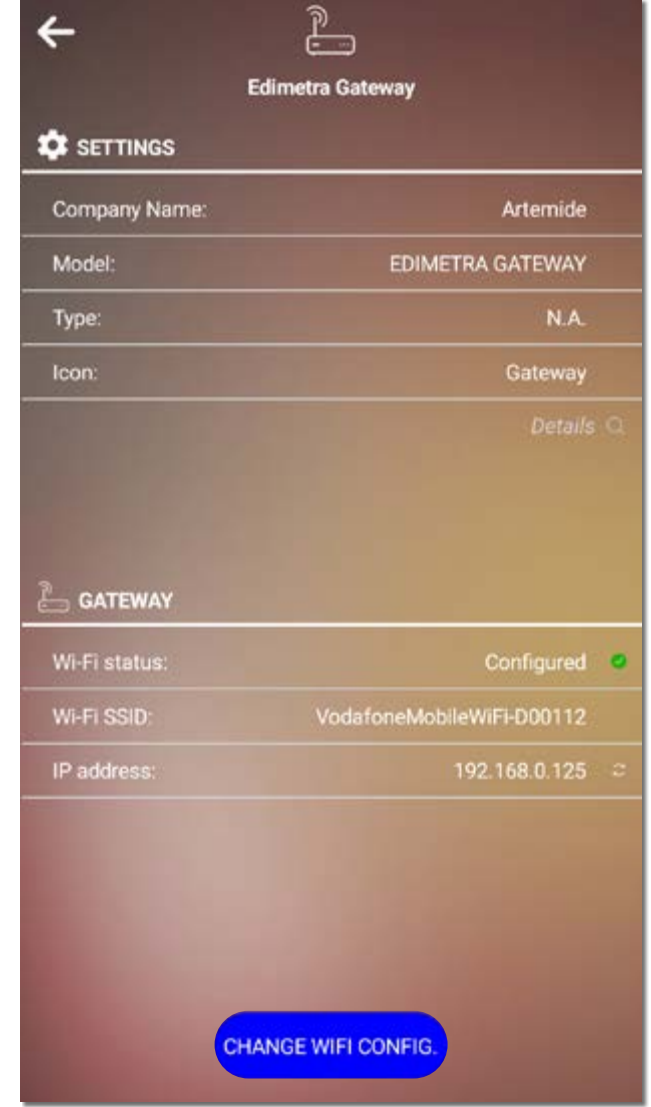

The Edimetra Gateway device is now connected to the Internet network in order to enable the advanced features of:

- Voice control through Amazon Alexa
- Light scheduling
- Circadian Rhythm

### 2. Alexa Voice Control

# 2.1 Alexa Network Configuration

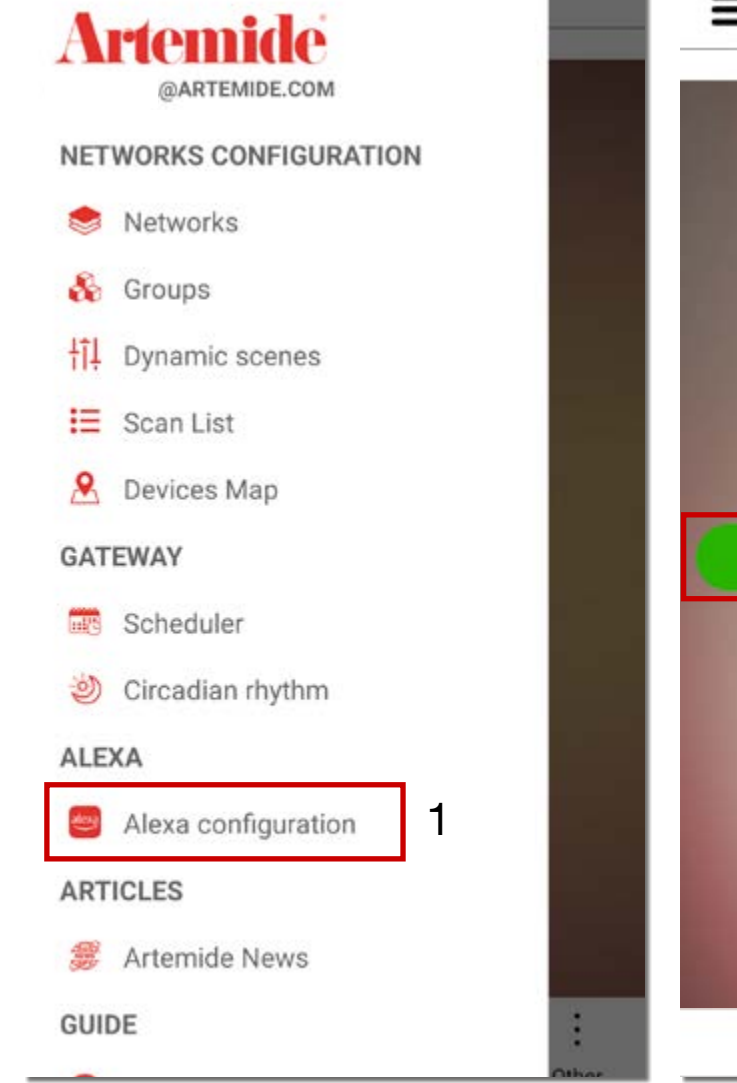

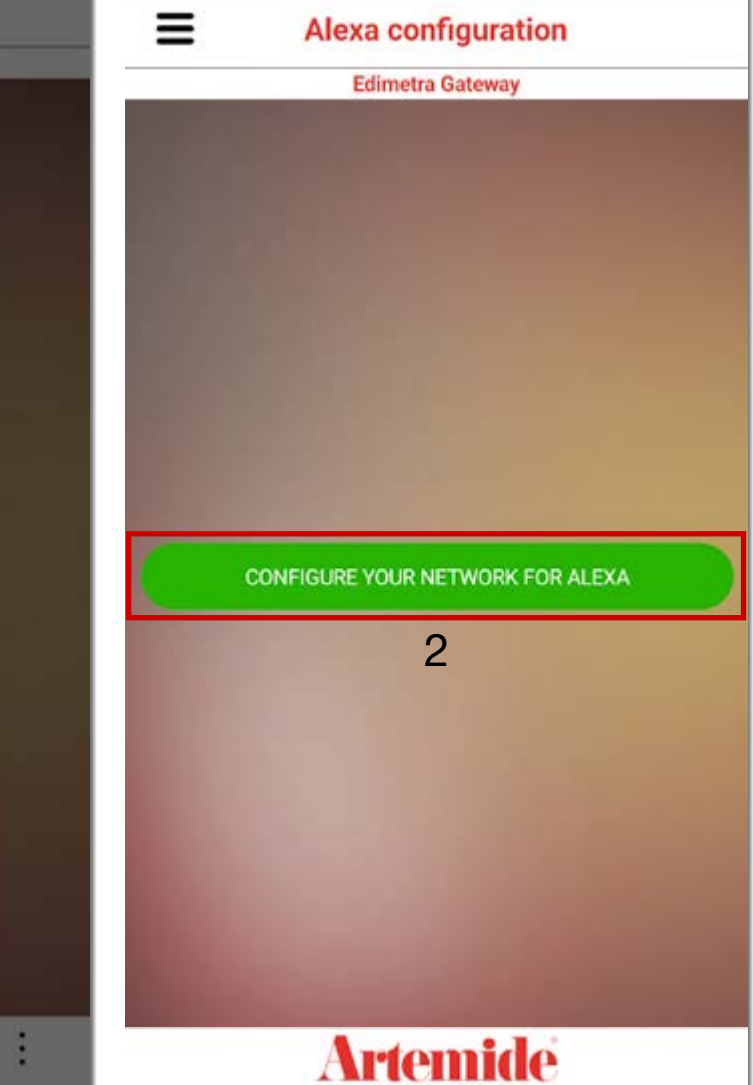

In order to start the configuration of the Amazon Alexa voice control, you need to click on "Alexa configuration" in the side bar Menu (red box 1 in the left image).

Click on the button "Configure your network for Alexa" to set up the network (red box 2).

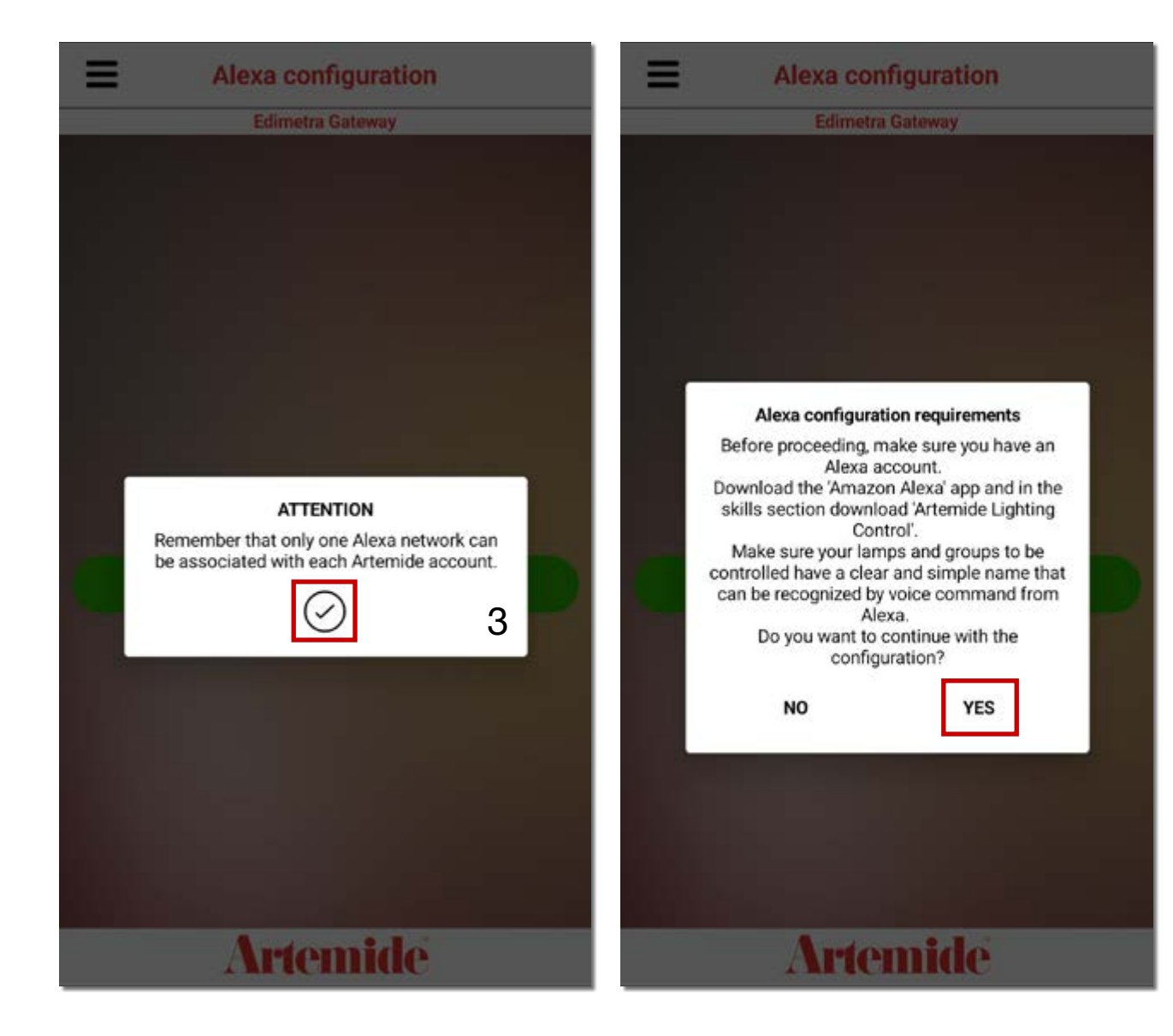

Read the warnings (red box 3).

A warning pop-up will appear:

• the lamps in the network must have clear and simple names that can be recognized by voice command from Alexa;

• the description of the next steps to conclude the Amazon Alexa configuration on your device.

Click on "YES" to conclude the operation.

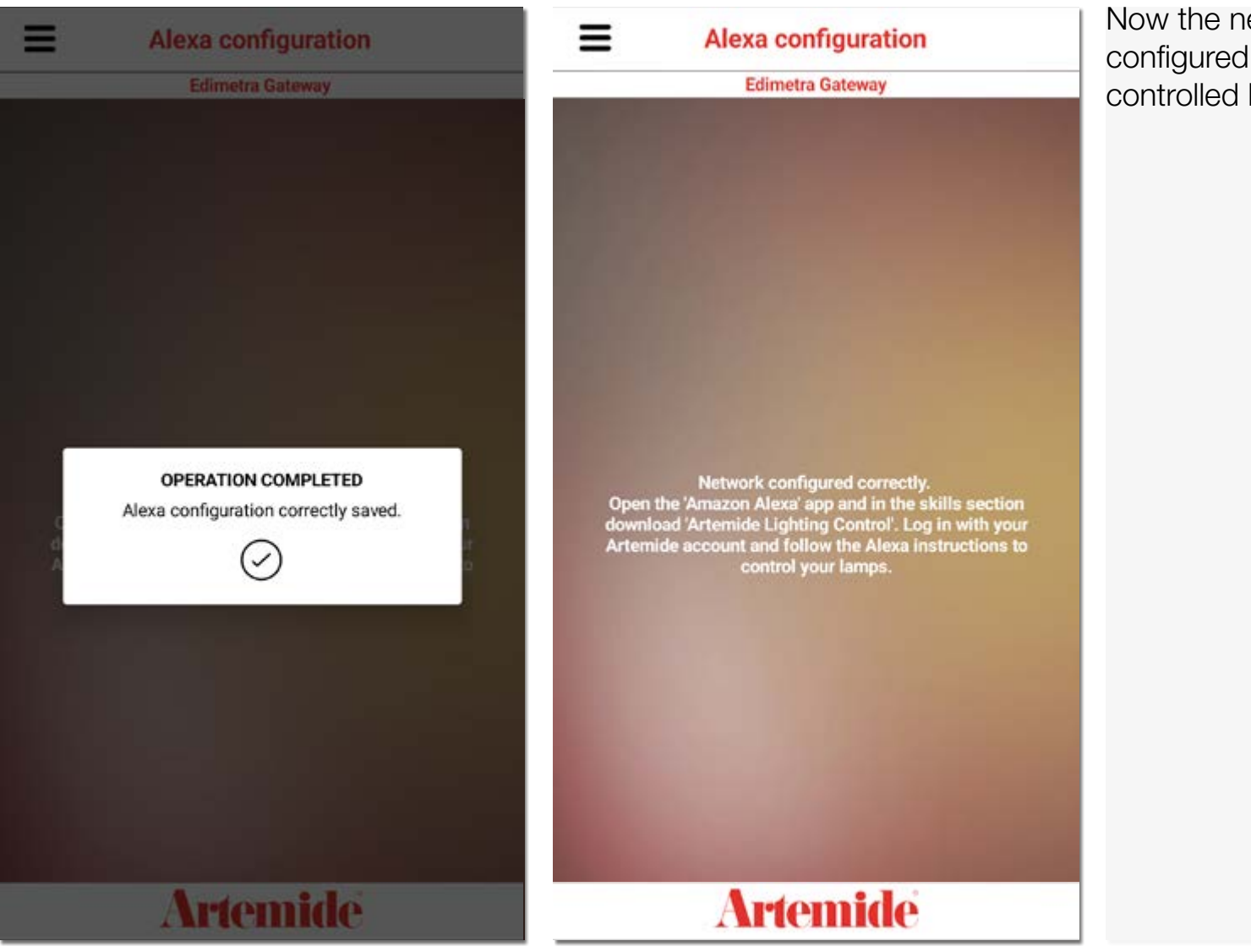

Now the network has been successfully configured for Amazon Alexa and can be controlled by voice command.

## 2.2 Download Skill Alexa Artemide

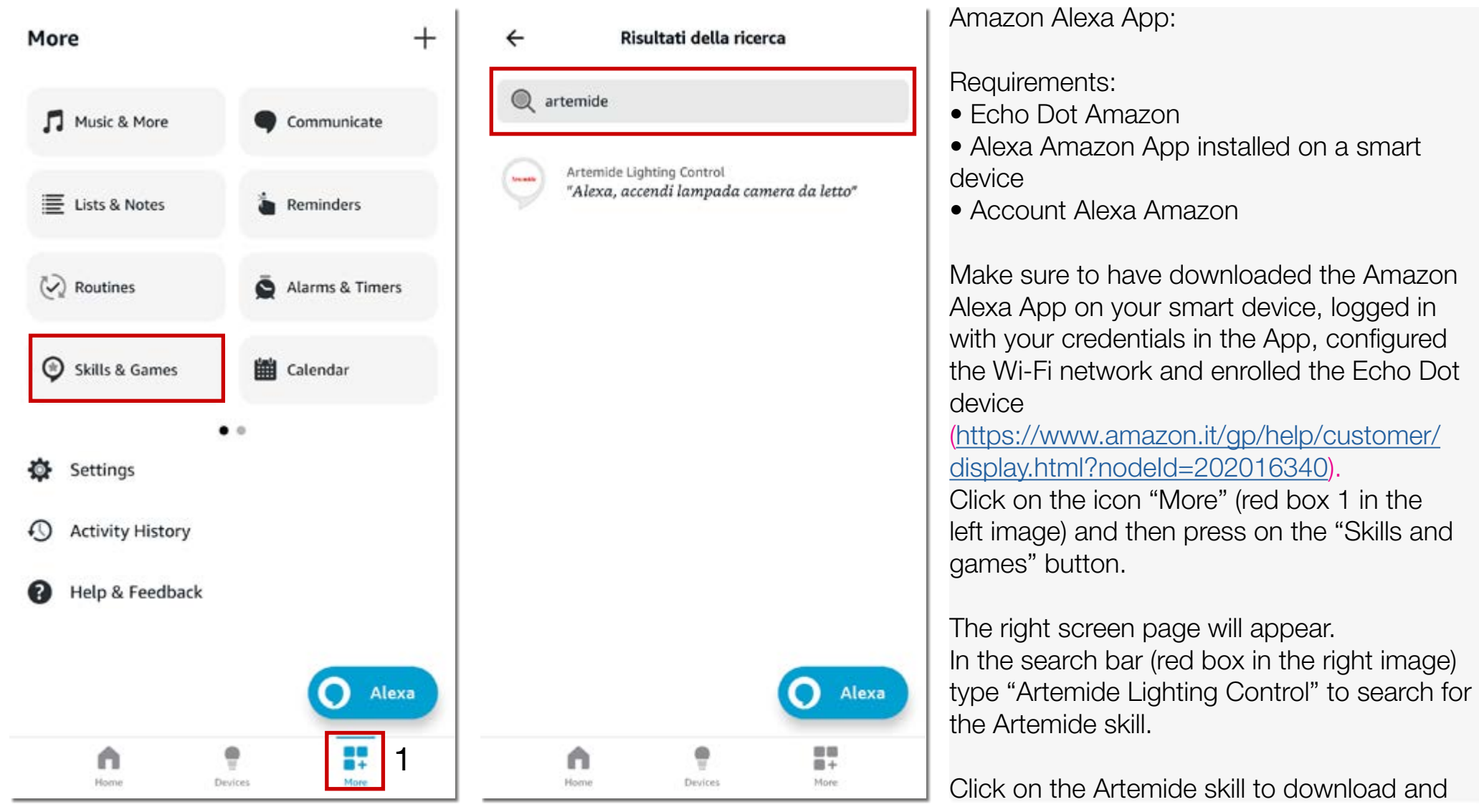

## 2.3 Configuration Artemide Skill "Artemide Lighting Control"

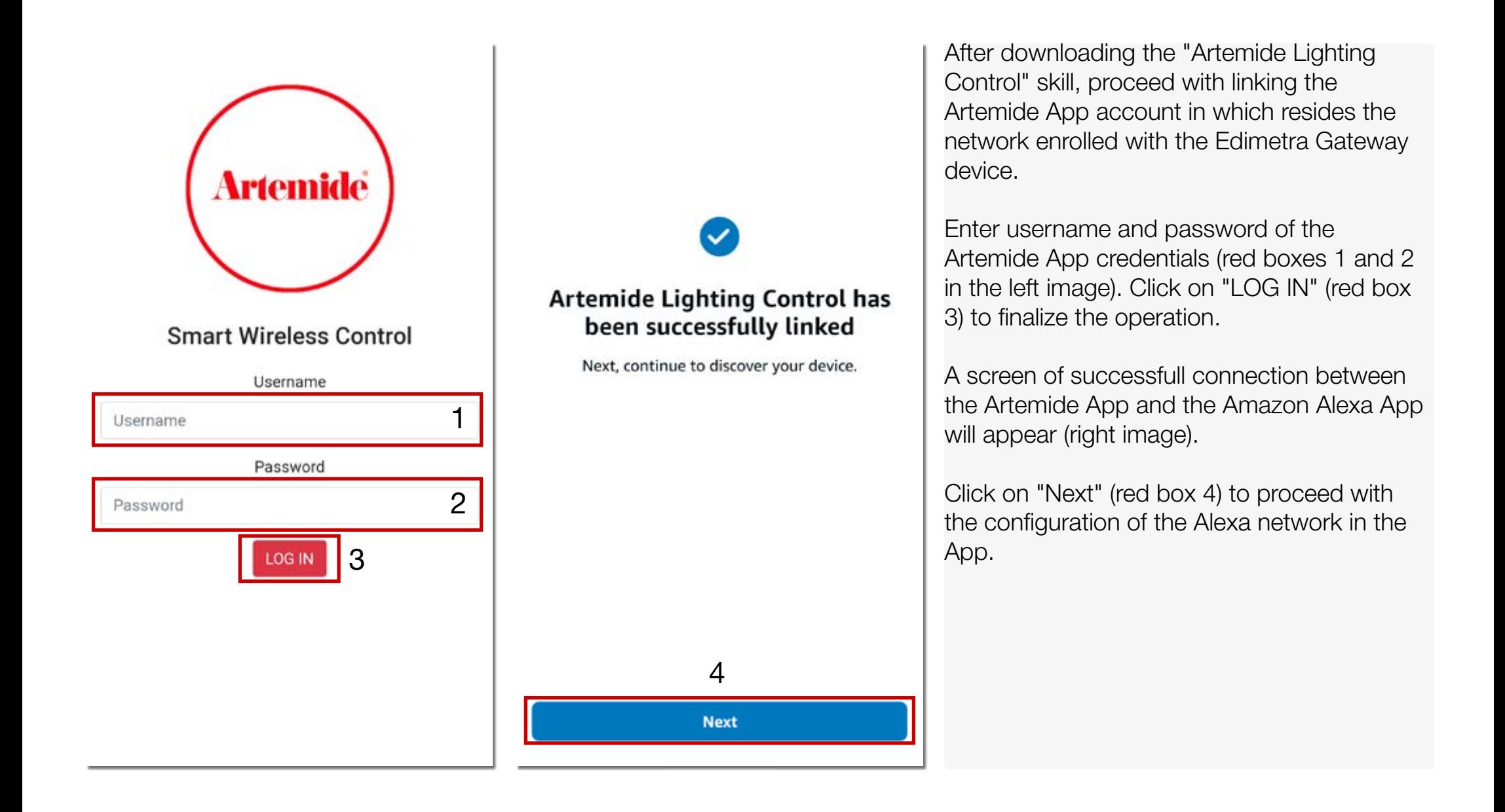

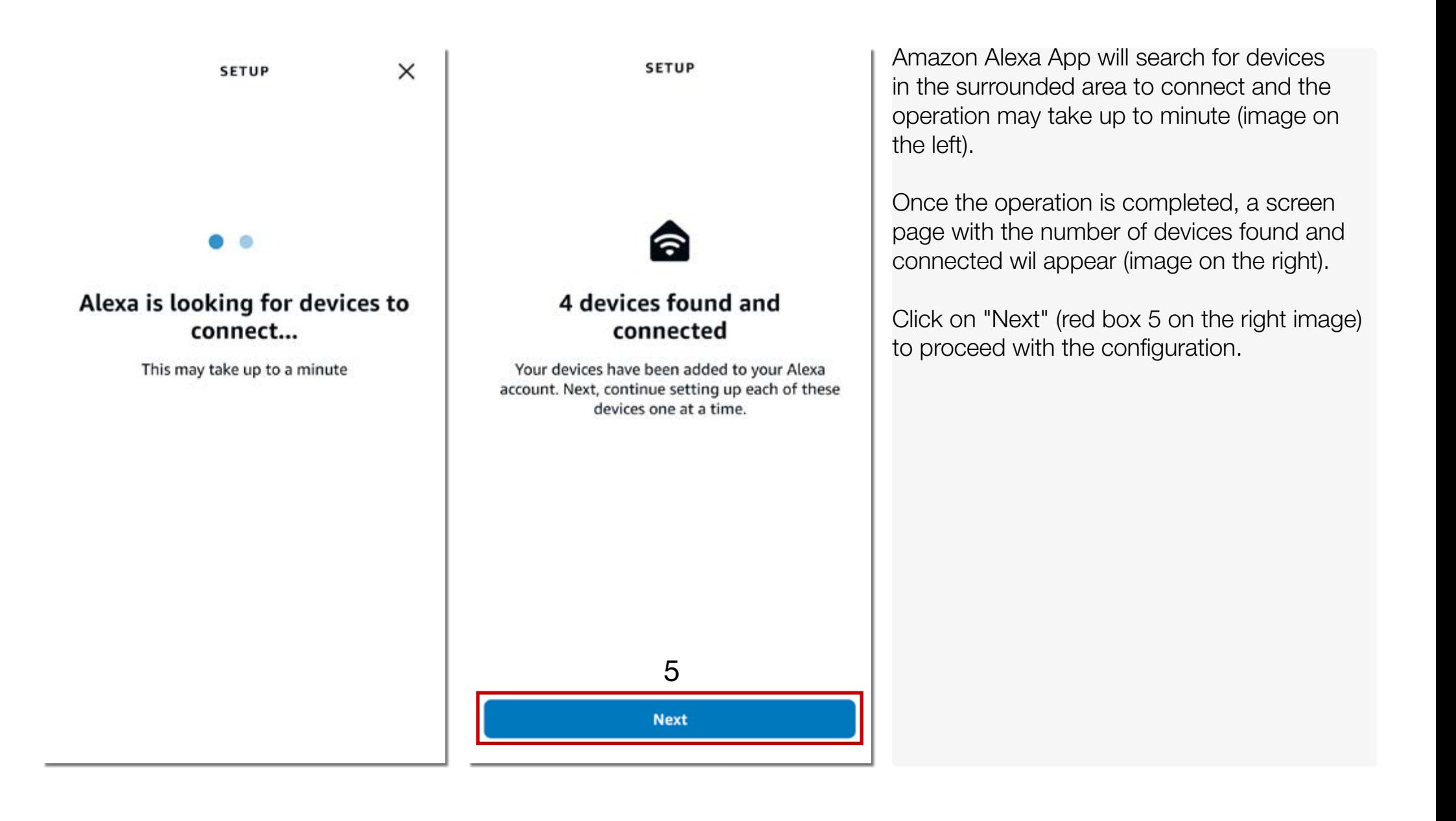

**SETUP** 

 $\times$ 

### Choose which connected device to set up first

You can delete connected devices any time from the device settings page

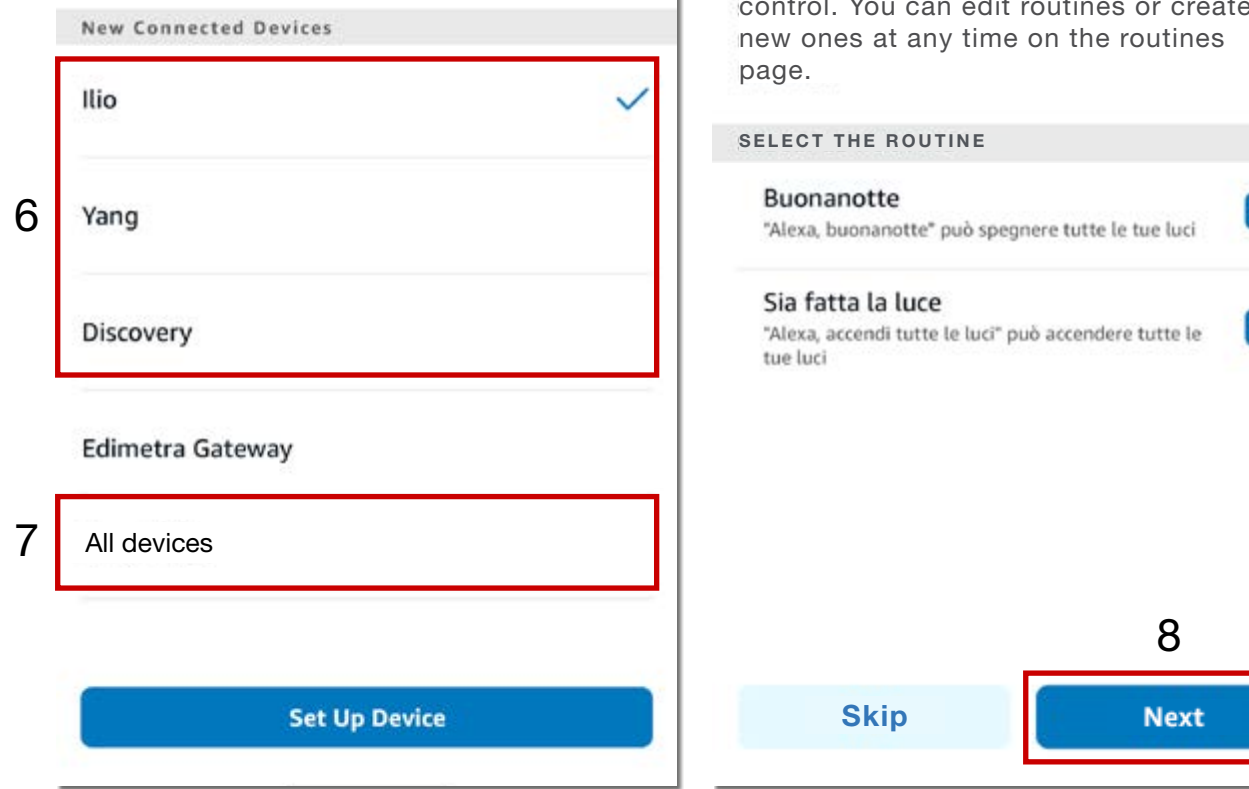

CONFIGURATION

### Select the routine that you want to activate

A routine means that Alexa performs multiple actions contemporarily for easier control. You can edit routines or create

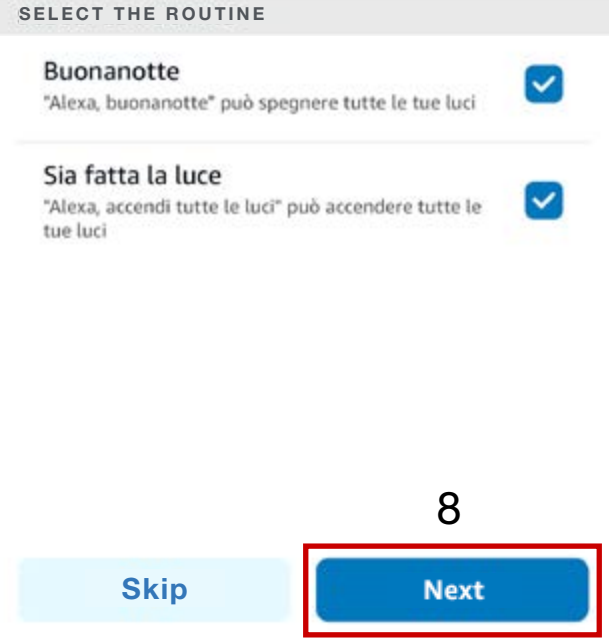

Select the Artemide lamps (previously enrolled in the Edimetra Gateway network, red box 6) that you wish to control through Alexa voice command.

You can also select the option "All devices" (red box 7) to control the lamps in broadcast with voice command.

Alexa gives the opportunity to set up a "Routine" that corresponds to some general commands (similar to the image on the right).

Click on "Next" (red box 8) to finalize the configuration in the Amazon Alexa App.

# 3. Circadian Rhythm

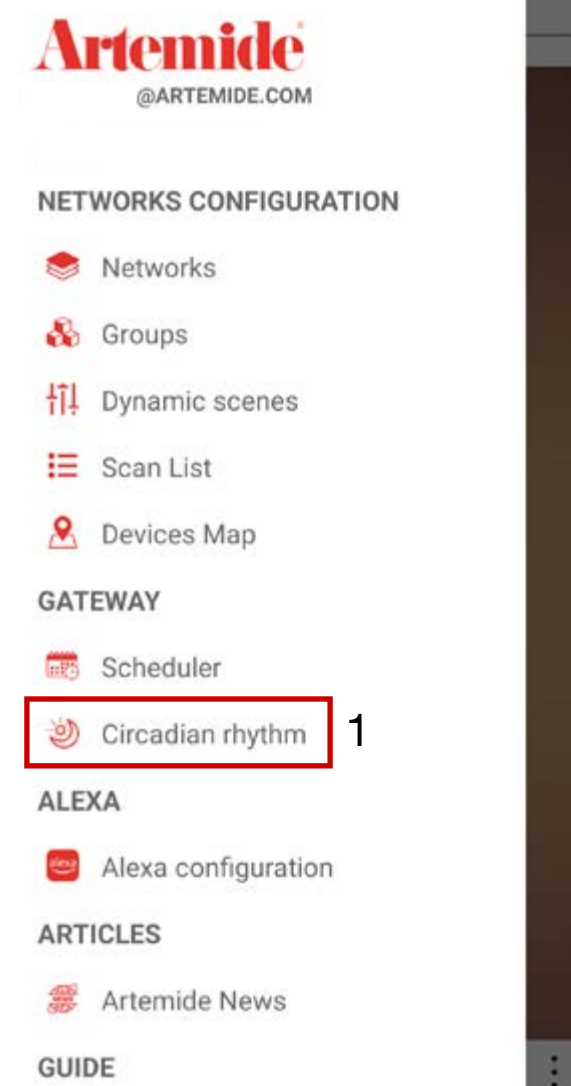

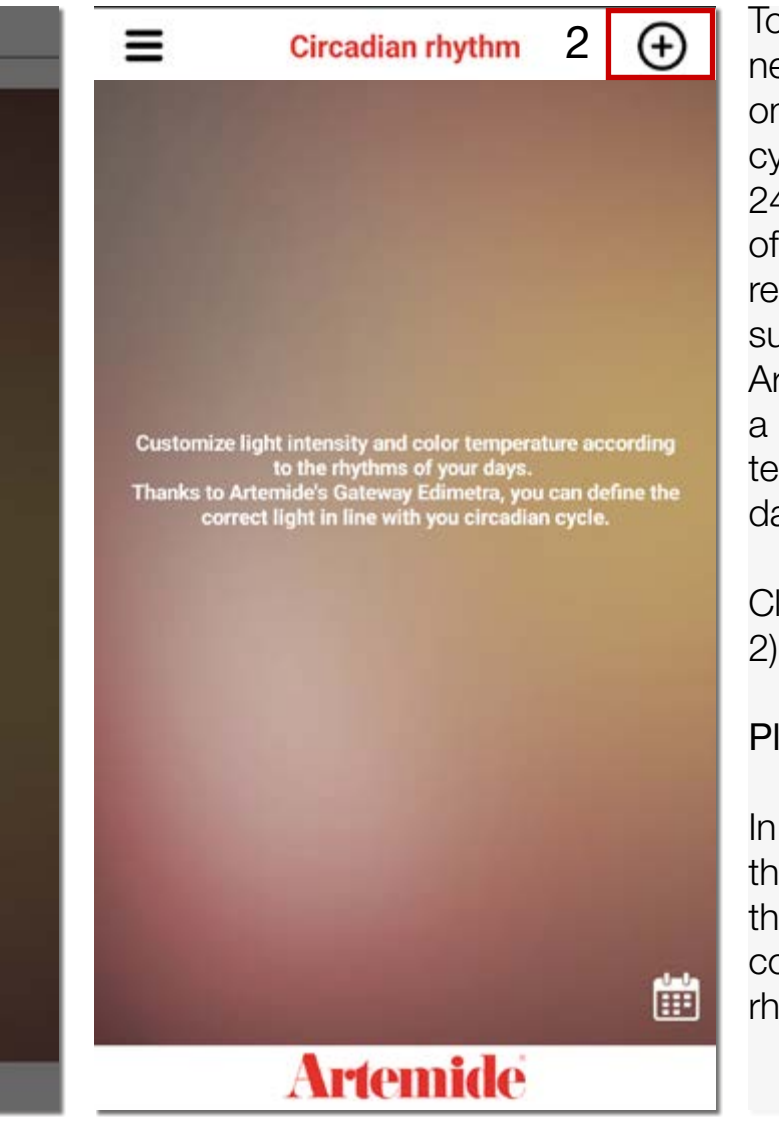

To start the Circadian rhythm configuration, it is necessary to open the sidebar Menu and click on "Circadian rhythm" (red box 1). The circadian cycle (or rhythm) is a cycle that occurs every 24 hours, in which physiological processes of human beings are regularly repeated. It is regulated through internal and external factors, such as light and temperature. Thanks to the Artemide App, you have the ability to create a customization of light intensity and color temperature according to the rhythms of the day.

Click on " +" in the upper right corner (red box 2) to create a new cycle.

#### Please note:

In order to use the feature, you must have the Edimetra Gateway device connected to the network you are using, using the Wi-Fi connection while programming the circadian rhythm on the Artemide App.

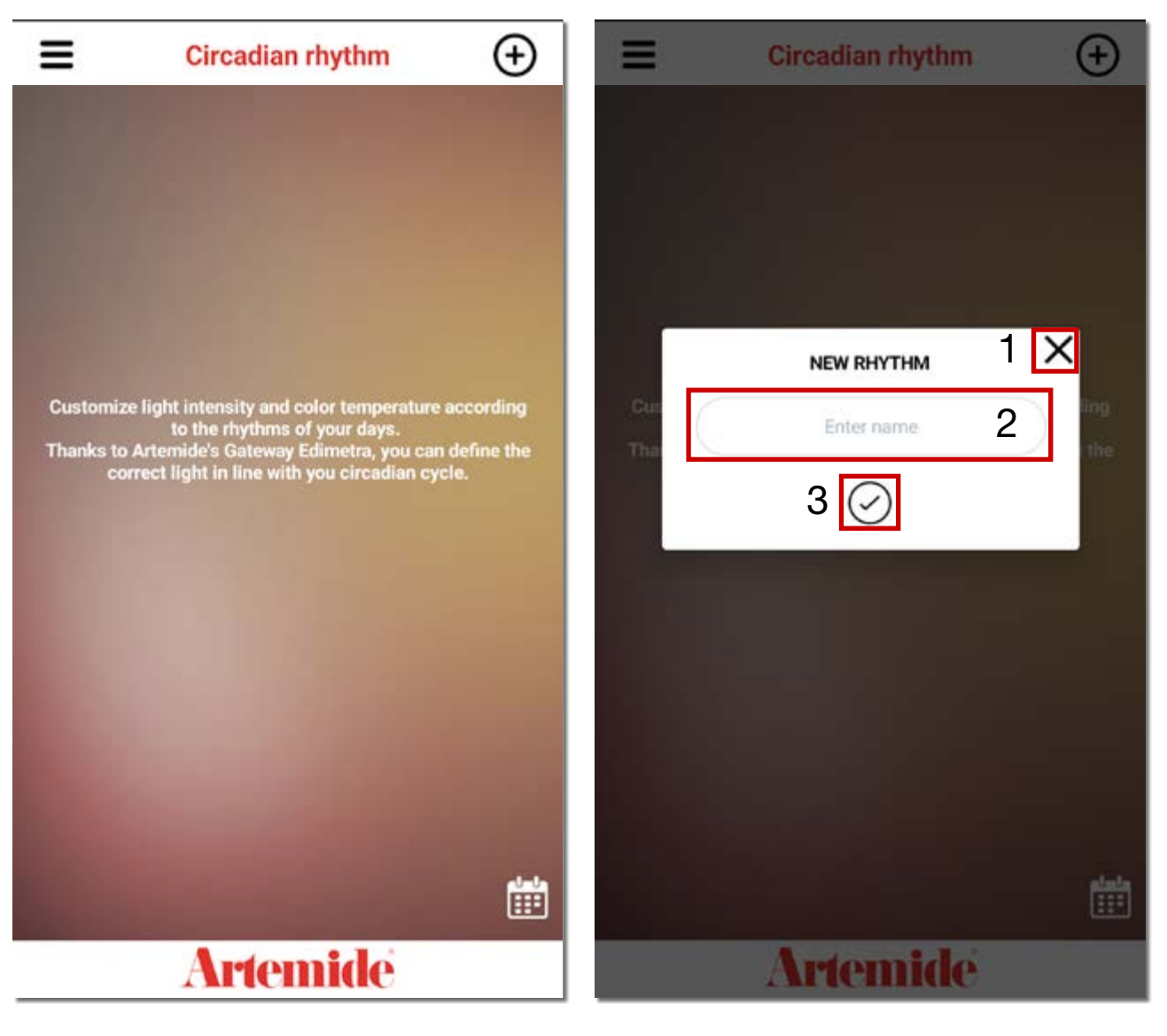

After clicking on the "+" button in the upper right cornet (image on the left), a pop-up will appear.

Insert the name of the circadian rhythm in the text box (red box 2), per ex. Home / Office / Living room.

Then press "**✓**" (red box 3) to confirm the name and create it or click on "X" (red box 1) to cancel 2 **the operation.** 

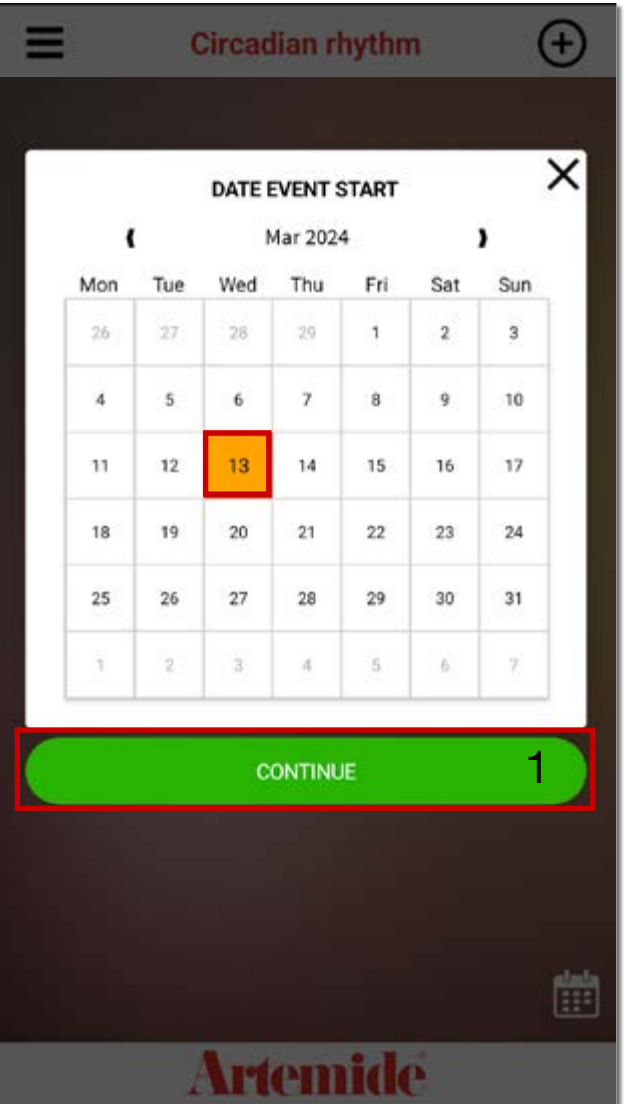

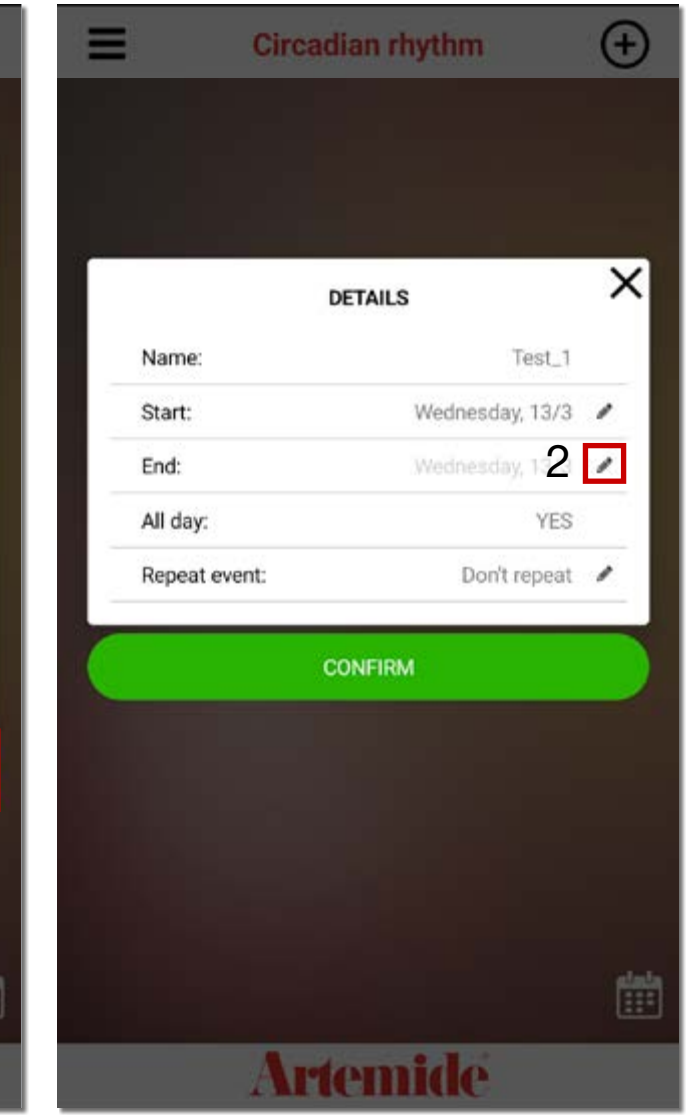

The first step required is to select the start date of the event through the calendar (image on the left).

Select the day and then press "CONTINUE" (red box 1) to confirm your choice.

The details pop-up appears, summarizing the data entered previously. To edit and/or add the end date of the event, click on the pencil symbol (red box 2).

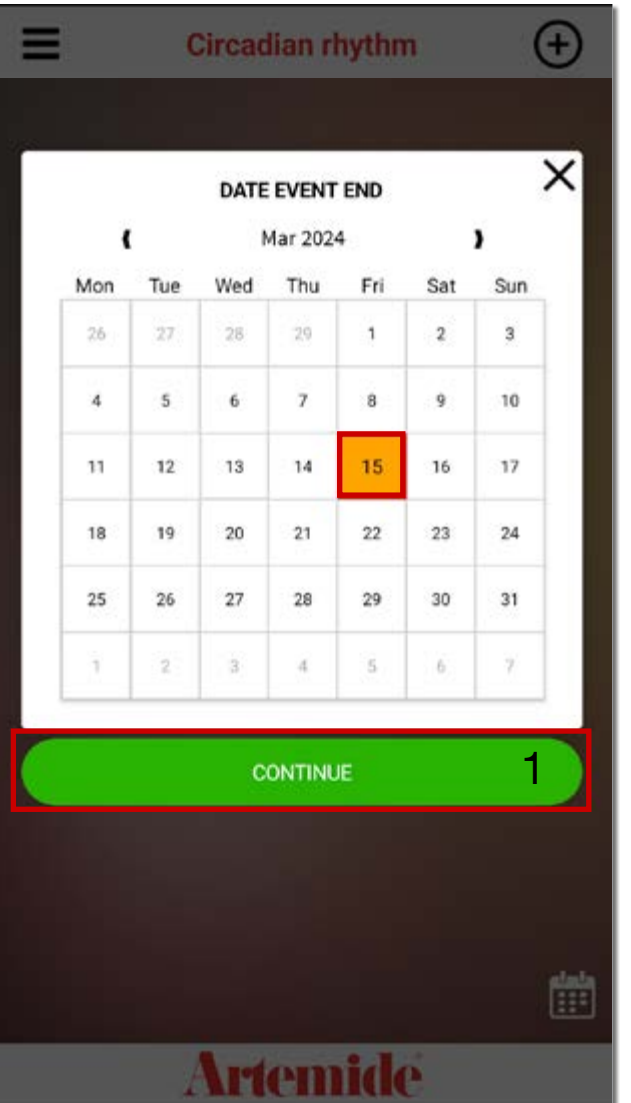

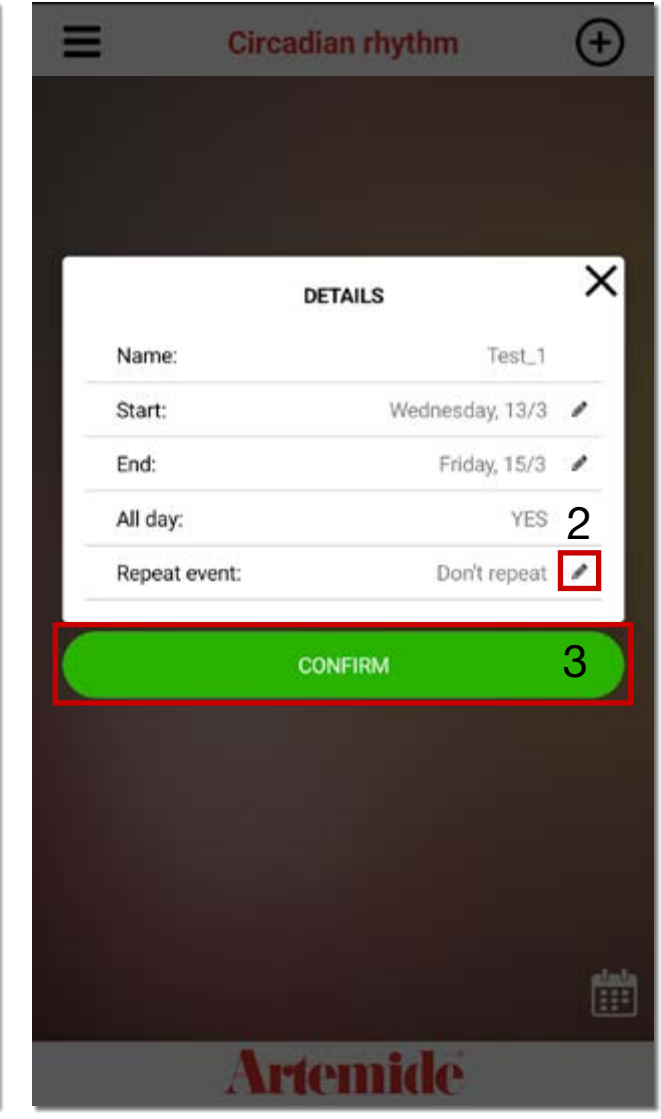

Select the end date of the event through the calendar (image on the right) and then press "CONTINUE" (red box 1) to confirm your choice.

The details pop-up will upload automatically with the new data entered.

The created event may or may not be repeated over tim. Pressing on the pencil symbol (red box 2) will lead you to a pop-up where you can select how long you want the repetition to be done, for ex. Every day / Every week / Every month /Every year.

If all the data entered are correct, press "CONFIRM" (red box 3) to complete the process.

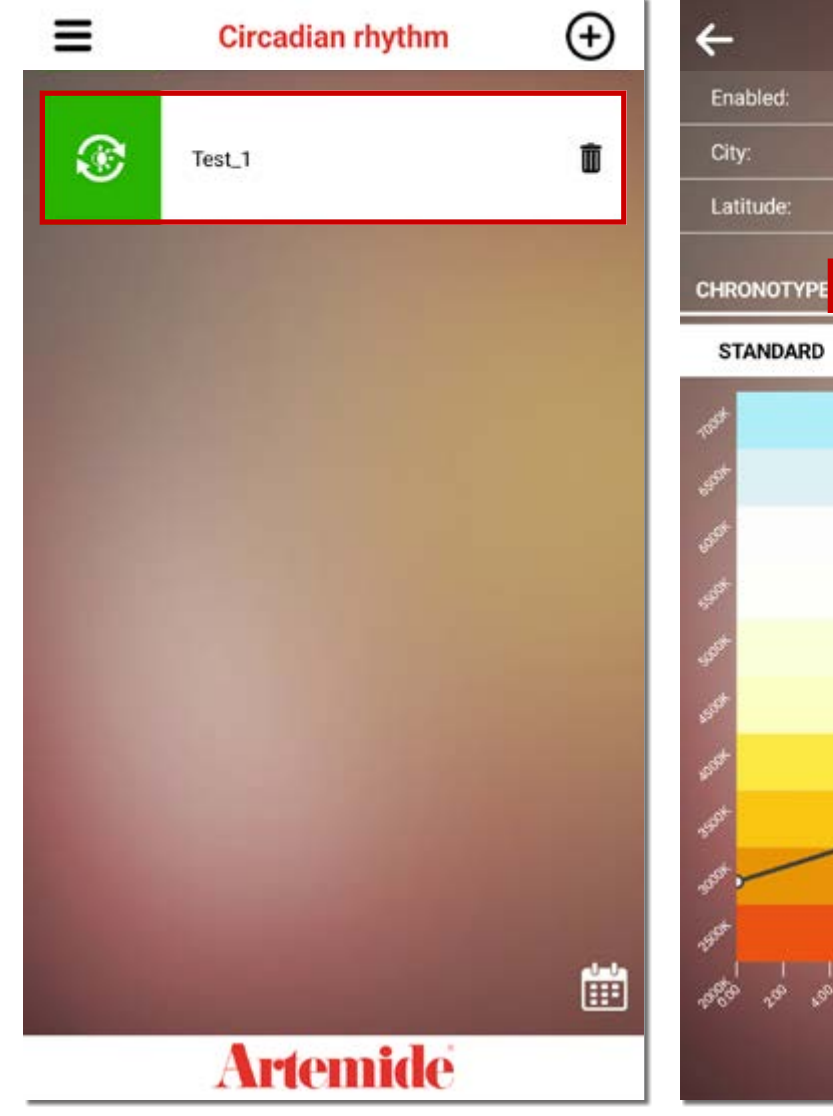

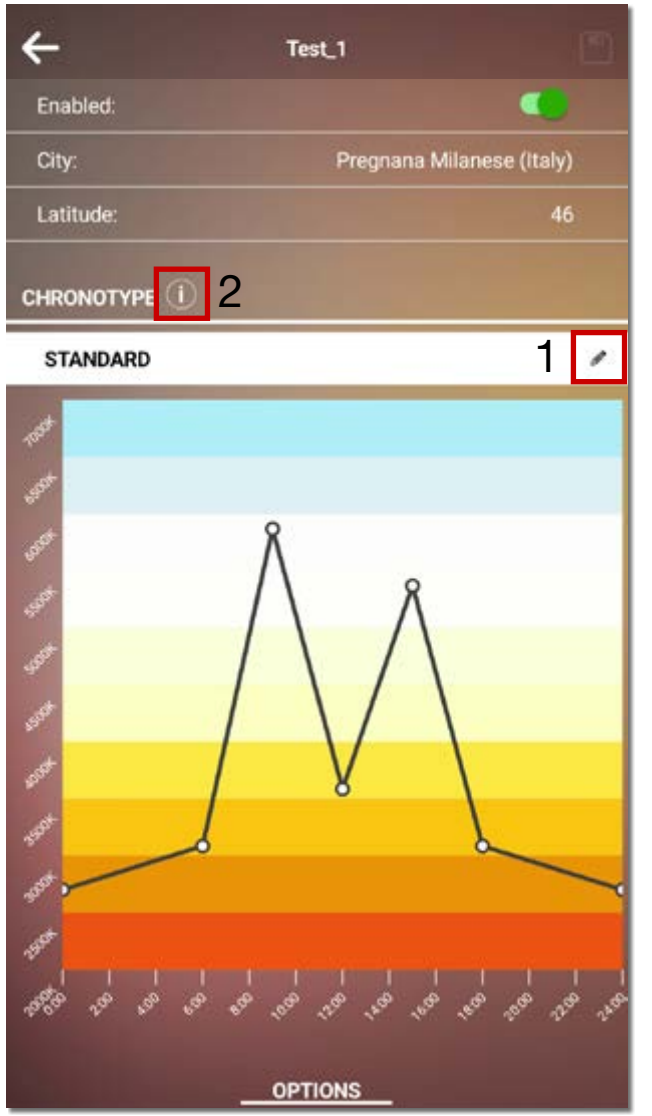

The circadian rhythm has been successfully programmed (image on the left). The green icon confirms the function has been created.

Clicking on "Test 1" (red box on the left), a detail page opens up with all the information regarding the circadian cycle.

By pressing on the pencil icon (red box 1), you can access the chronotype editing pop-up, where you can change between three different variants: Standard, Owl and Lark.

Clicking the information icon (red box 2), a more detailed explanation of the chronotype types can be used to guide the choice towards the most suitable selection.

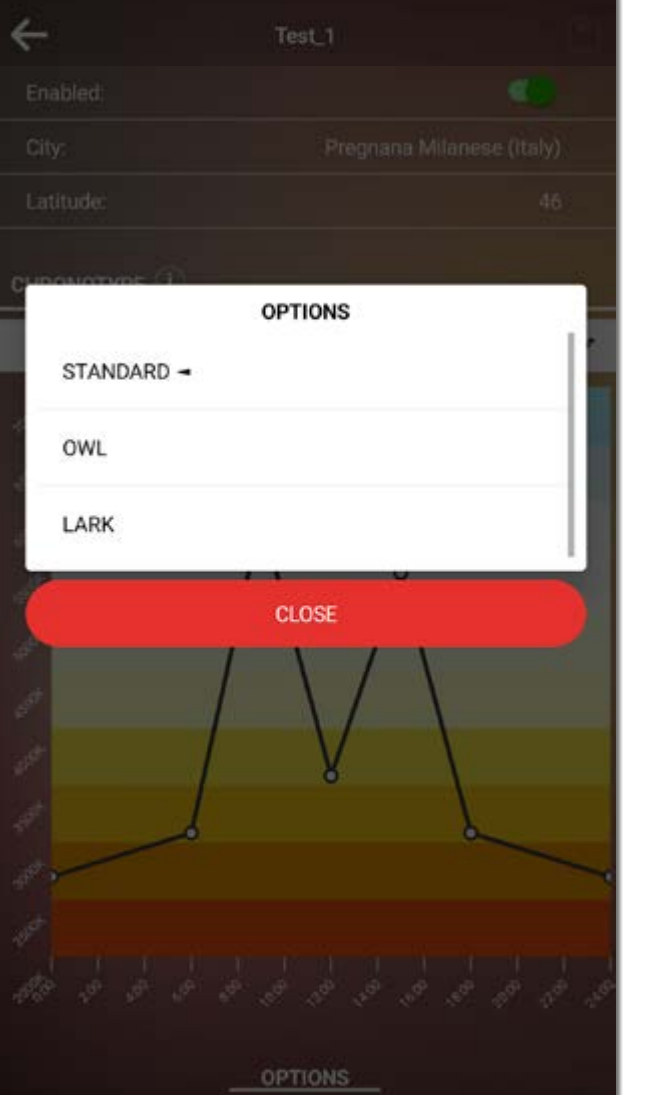

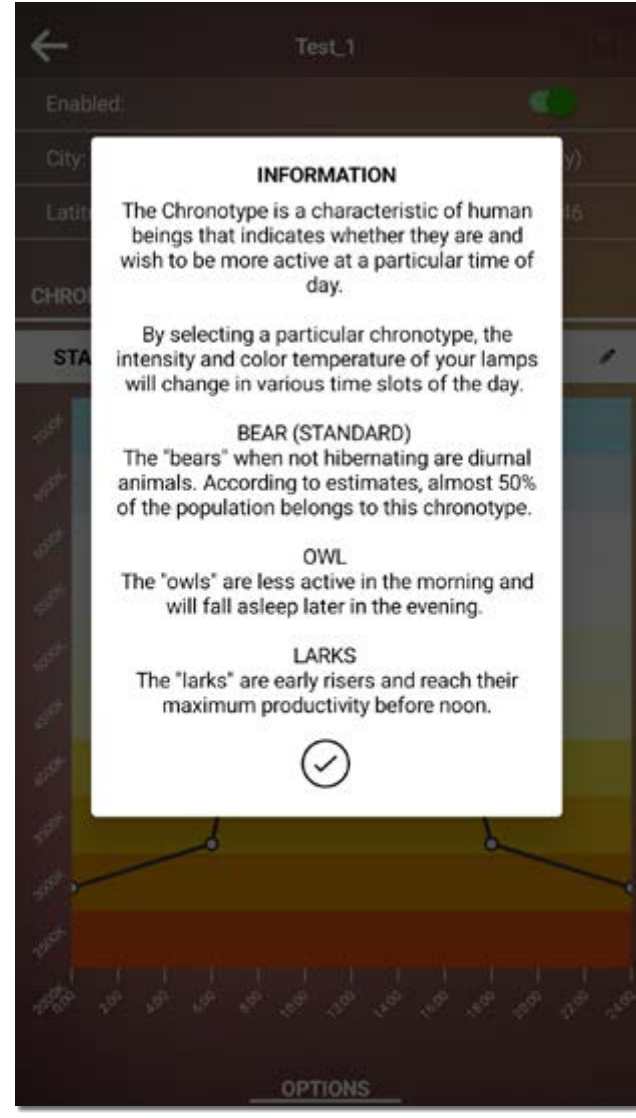

The chronotype is a characteristic of human beings that indicates whether they are and with to be more active at a particular time of the day.

By selecting a particular chronotype, the intensity and color temperature of the lamps, connected to the netwrk, will change at various times of the day.

• "Bear" (Standard) are diurnal animals, preferring the middle hours of the day. Almost 50% of the population belongs to this chronotype.

• "Owl" are less active in the morning, falling asleep later in the evening.

• "Larks" are early risers, active from the first morning hours with a peak of productivity usually before noon.

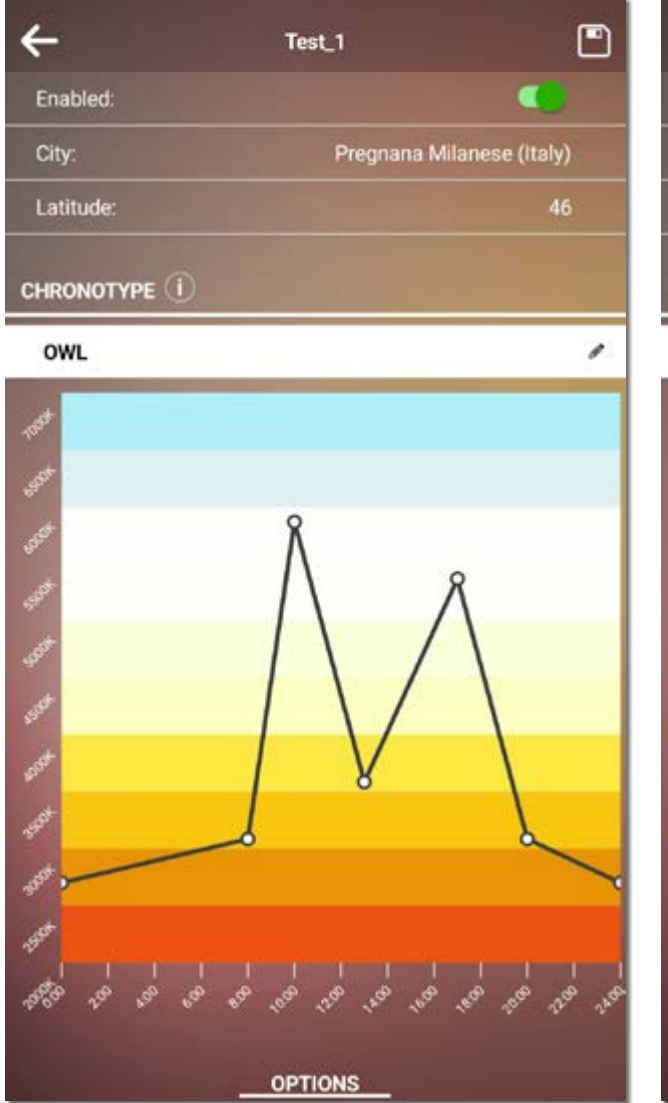

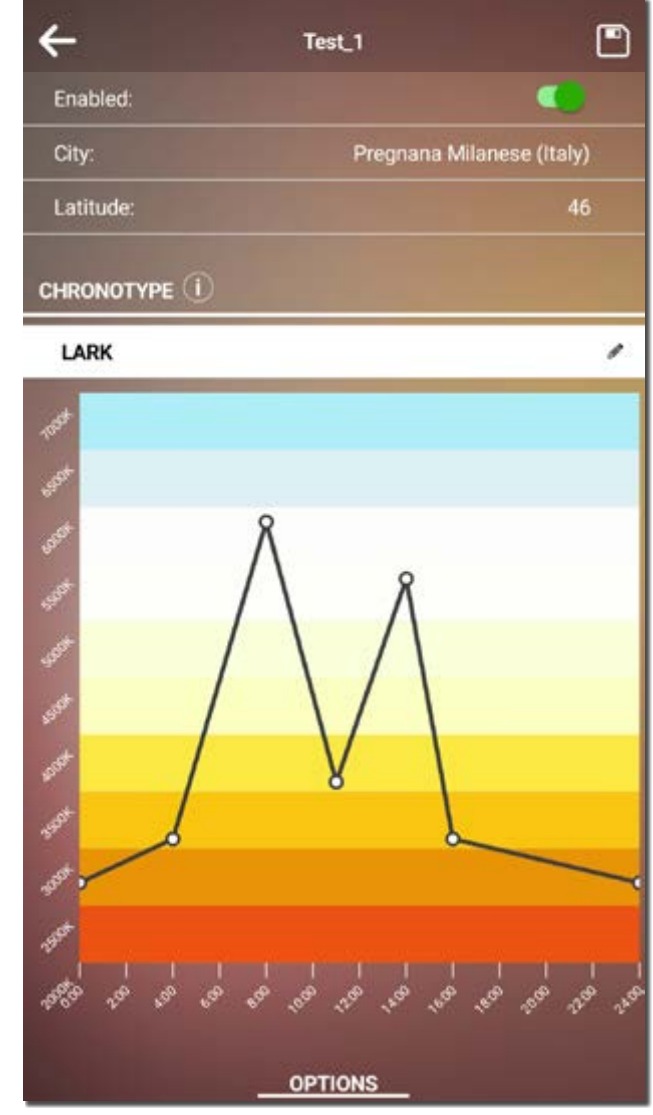

Every chronotype has different light programming during the day and the night.

In graph on the right and on the left, you can see the differences of color temperature during the 24 hours phases of the day.

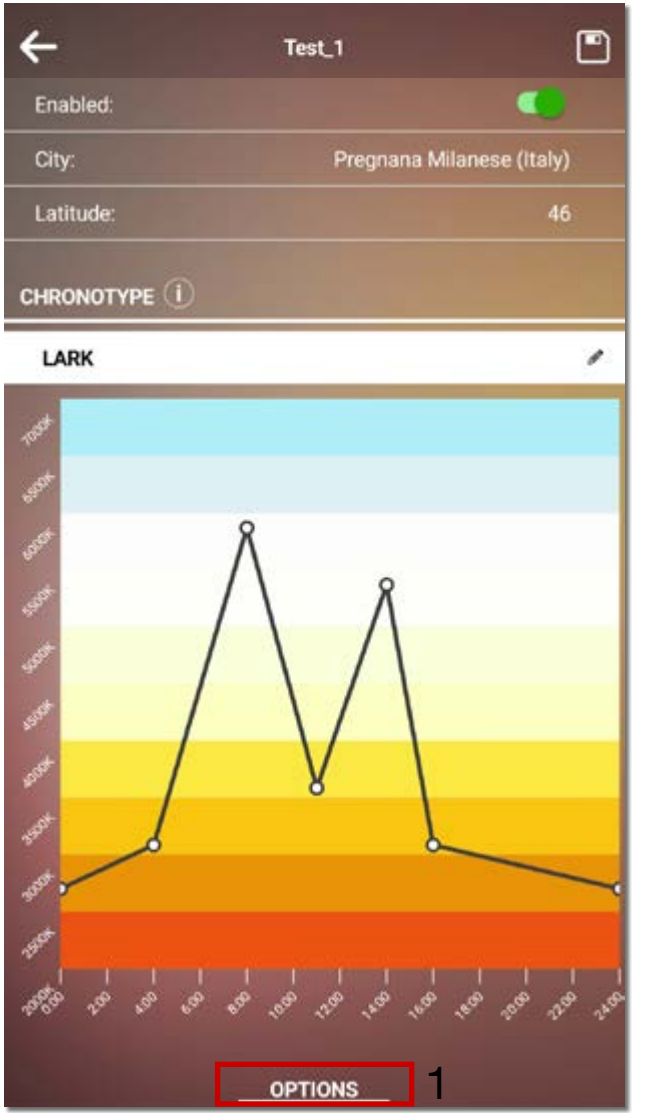

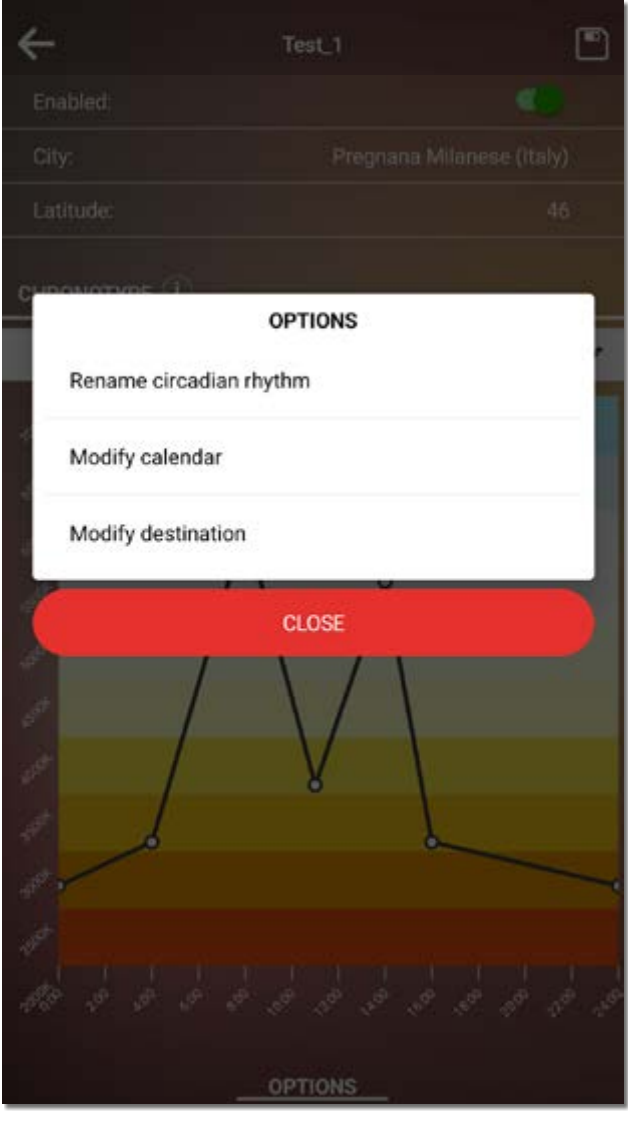

By clicking on "OPTIONS" (red box 1) at the bottom the graph, a pop-up appears.

Withing the pop-up, you can rename the newly created circadian rhythm, edit the calendar (changing the start and end date of the event) and/or modify the destination of the function by selecting a different light source or lamp.

### 4. Scheduler

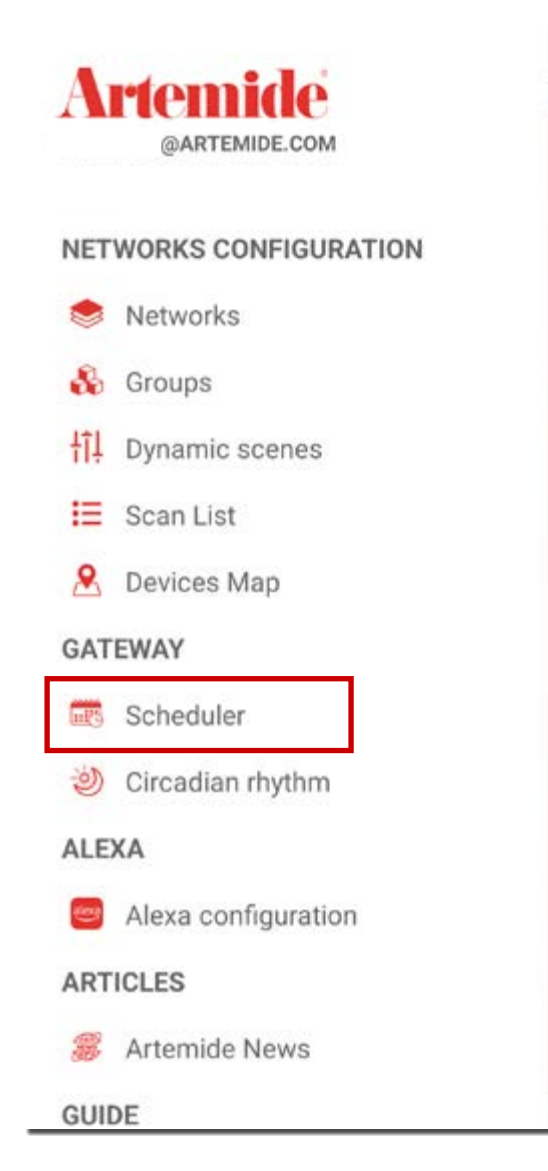

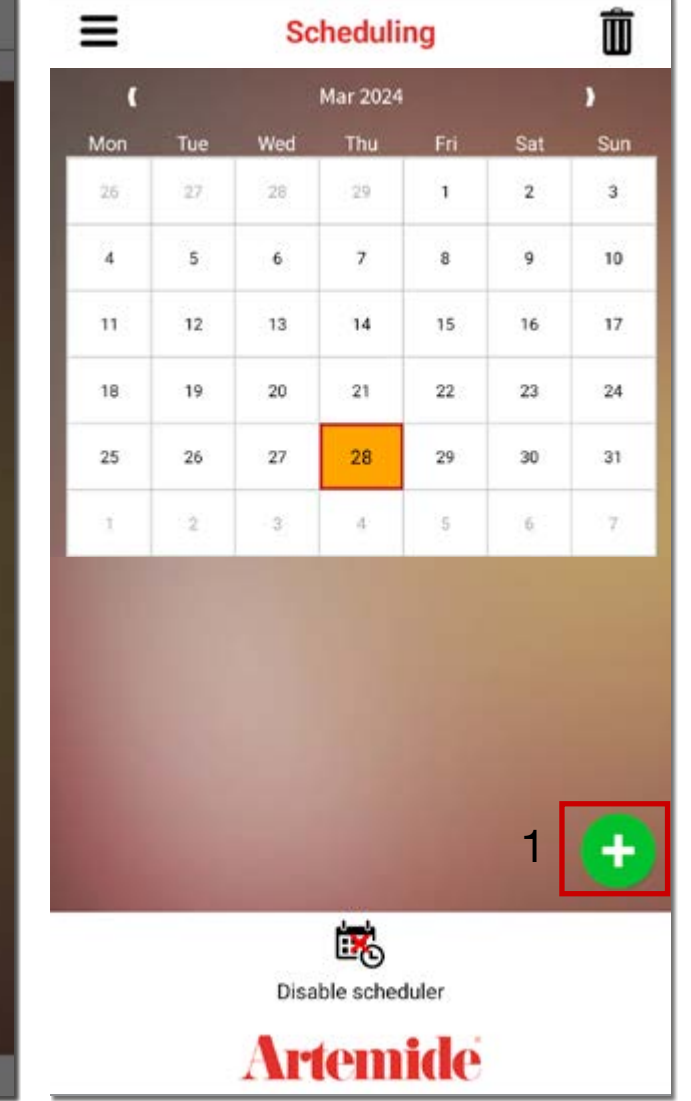

An additional functionality regarding the Edimetra Gateway is the possibility to program the management of lamps belonging to the same Network or Multi-Network.

#### Please note:

To use this feature, you need to have, within each Network, the Artemide Gateway, and you also need to be connected to it via Wi-Fi during scheduling programming.

To access this function:

- Open the menu and click on Scheduler (see image on the left).
- Click on "+" (red box 1, right image) to add a new scheduling feature.

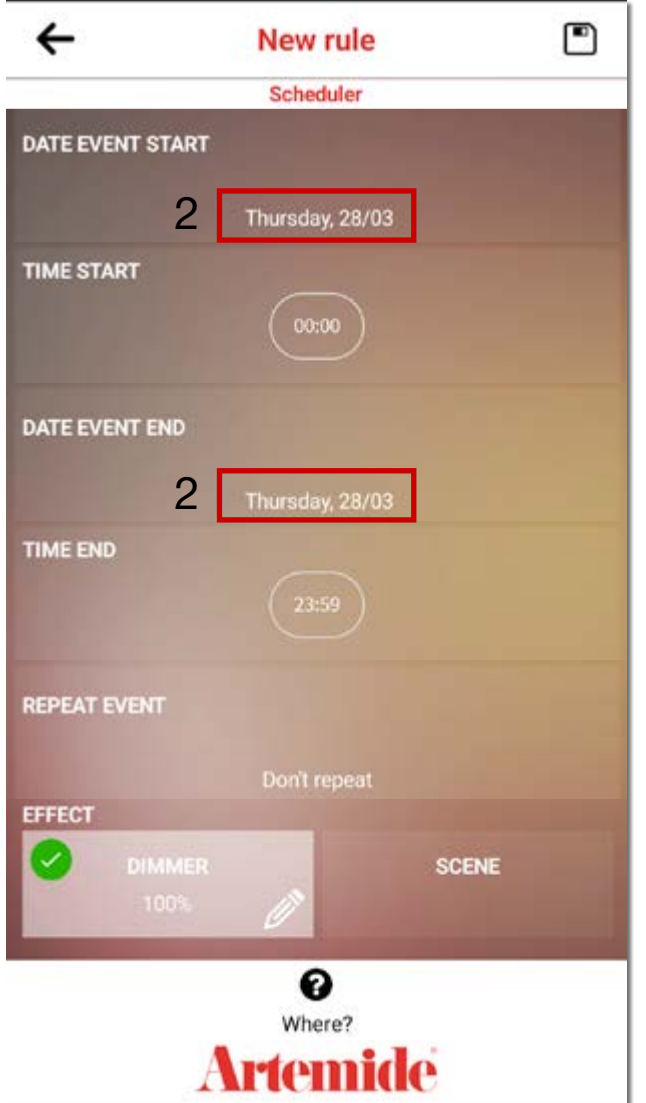

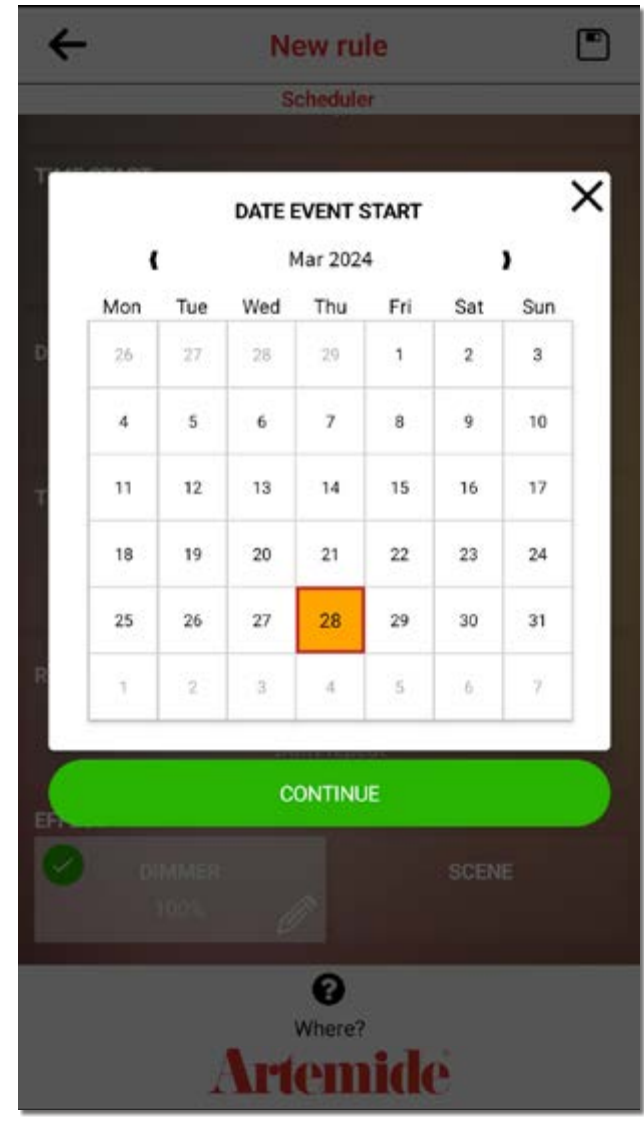

Screen on the left will open.

To select the start and end date of the event, click on the first and third box on the list (red boxes 2, left image).

The pop-up calendar will appear and you will be able to select the preferred dates for the scheduling feature.

Press "Continue" to complete the process.

The process should be done twice, to select the start date first and then to choose the end date.

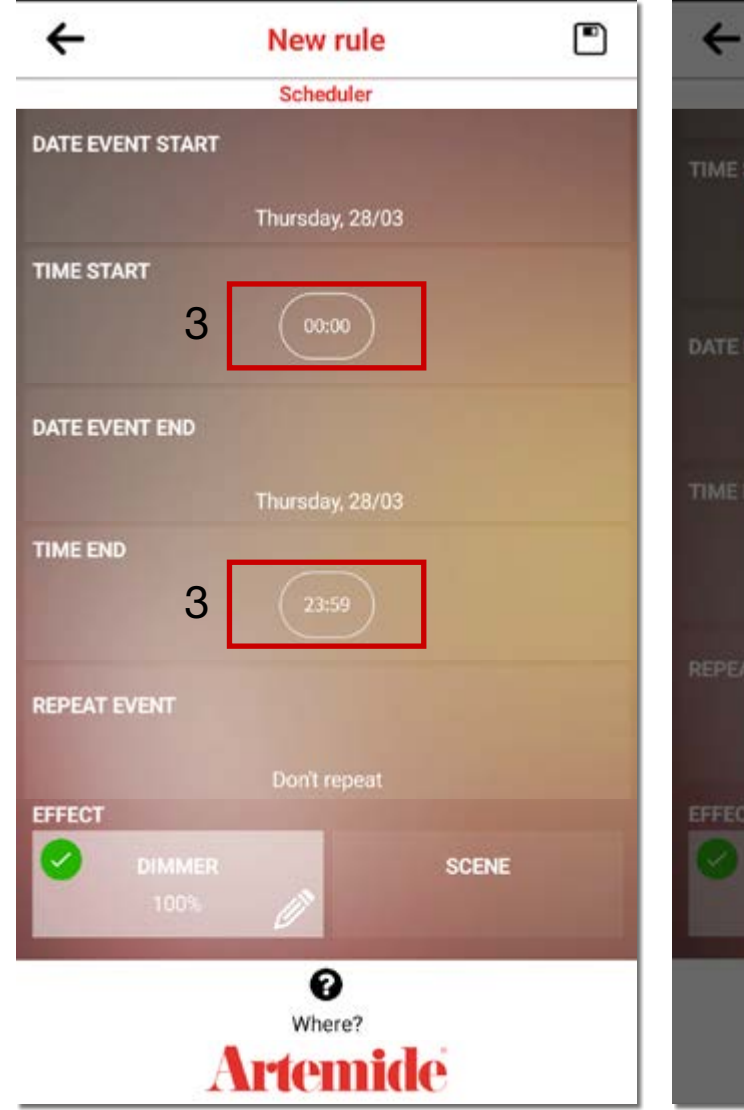

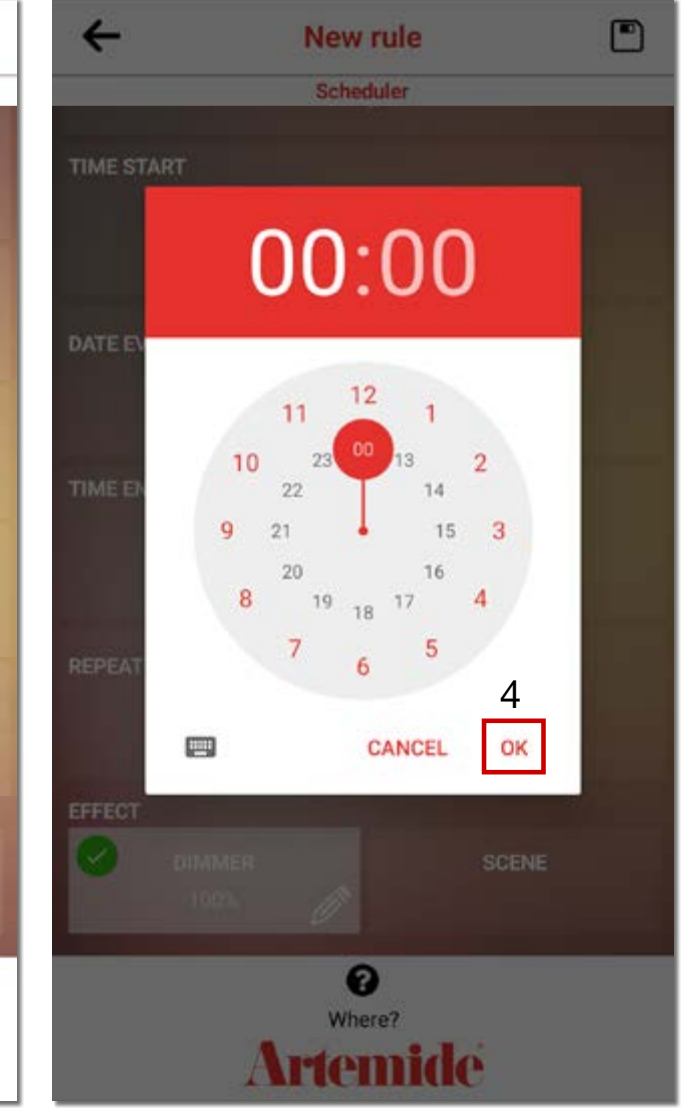

The next step is to select the time start and time end of the scheduling feature. Press on the second and fourth box on the list (red box 3, left image) and the pop-up clock will appear (image on the left).

First select the hours and then the minutes by pressing on the corresponding number on the clock. Once the data are correct, press on "OK" to confirm your choices (red box 4).

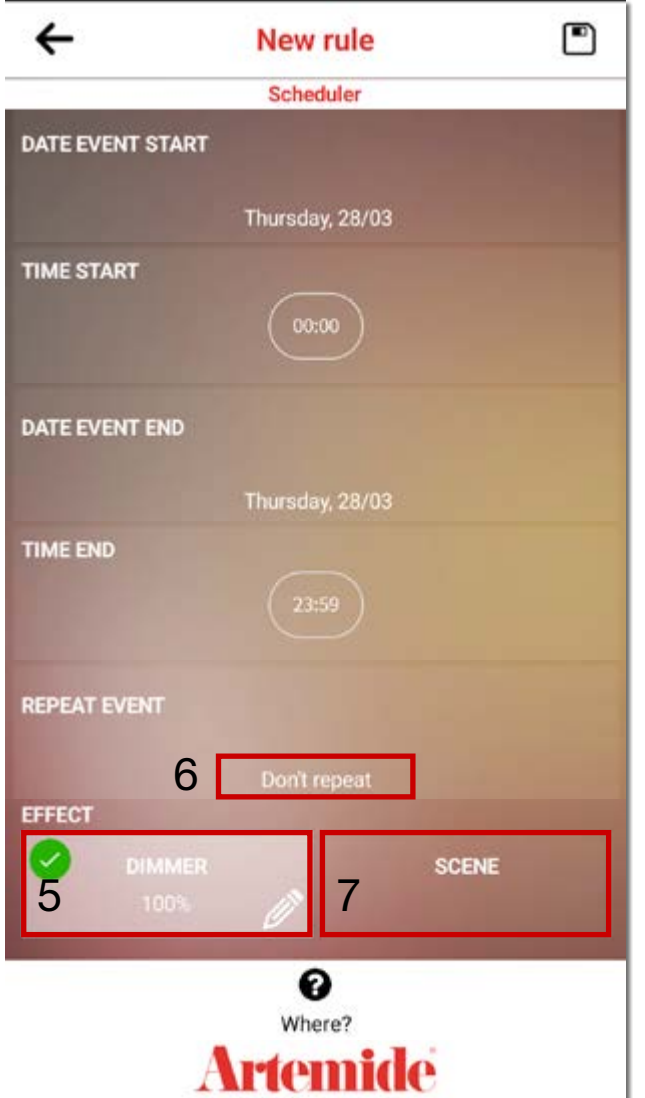

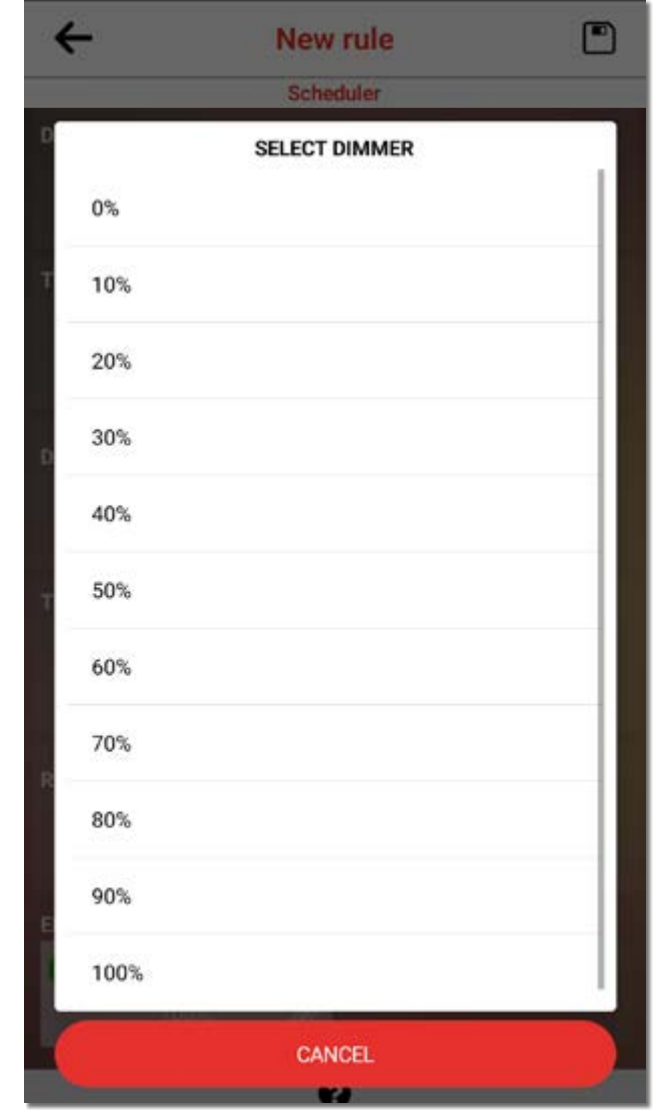

In the effect section you can choose between two options:

• DIMMER: regulating the intensity of the lamps, as the pop-up in the right image.

• SCENE: selecting the number of the scene that you want to activate with the scheduler.

To complete the process, select if the event should be repeated multiple times or not. Click on the section "Repeat event" and a pop-up will appear with different possible actions: Don't repeat / Every day / Every week / Every month / Every year.

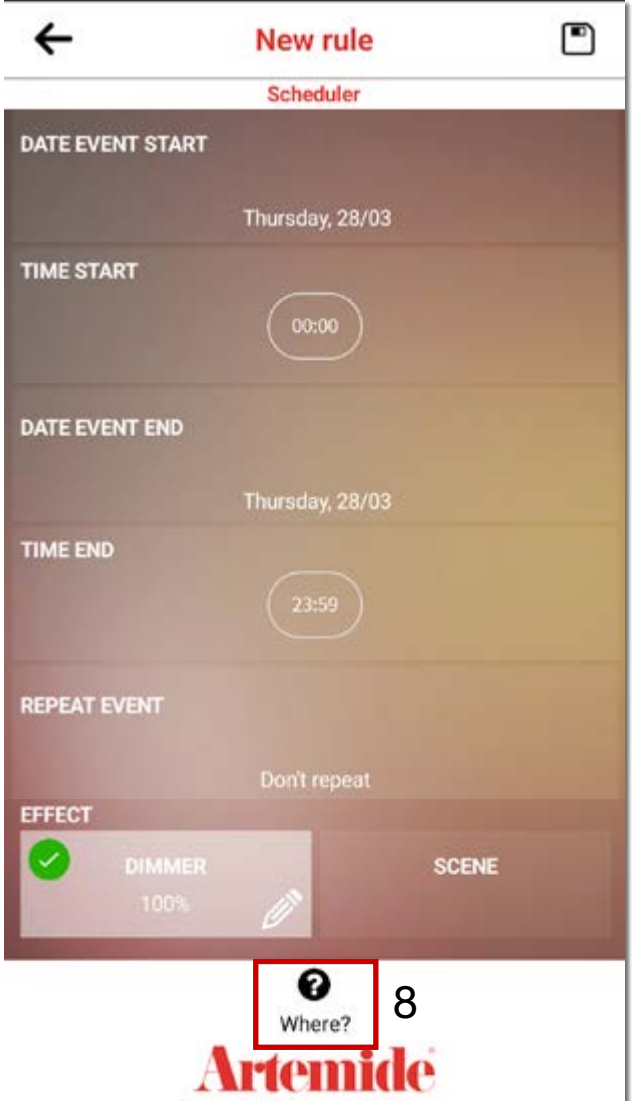

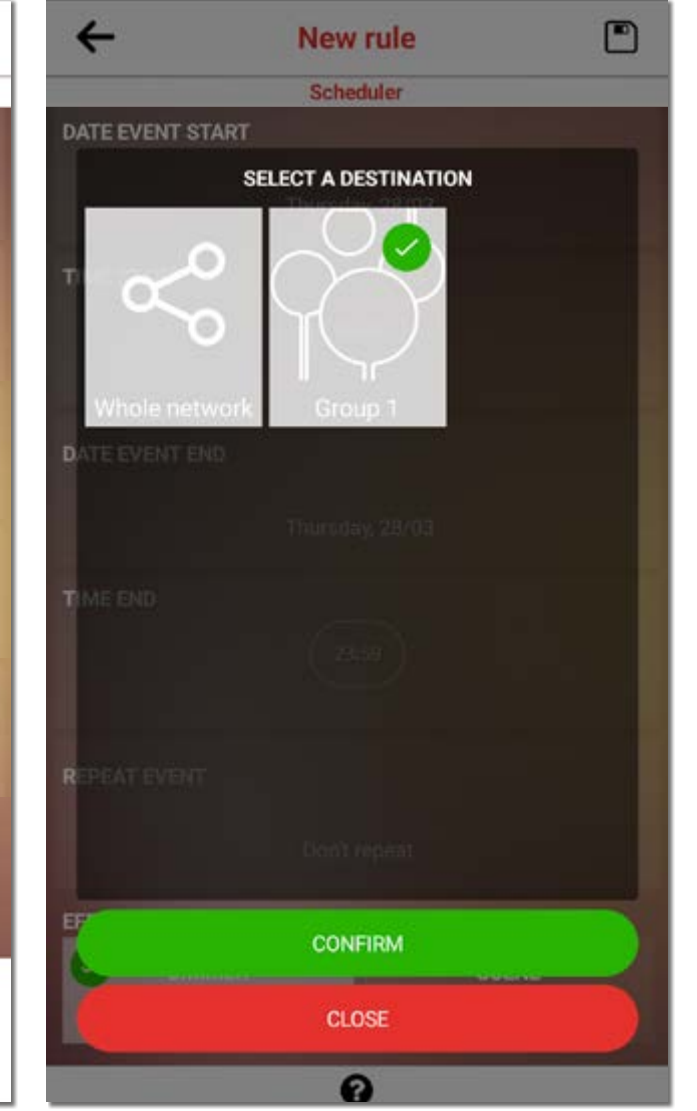

Pressing on "Where?" (red box 8, left image), the pop-up on the right will appear.

Select the destination of the scheduler by indicating if the scheduling is linked to the whole network or to a specified created group.

After pressing on the destination, confirm the selection by clicking on "Confirm".

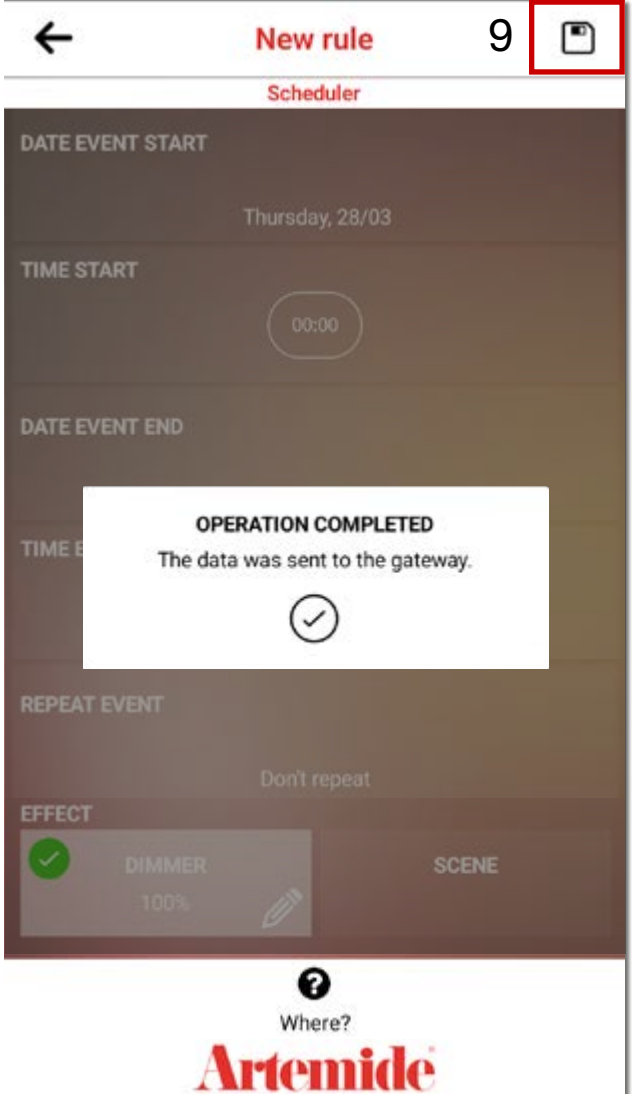

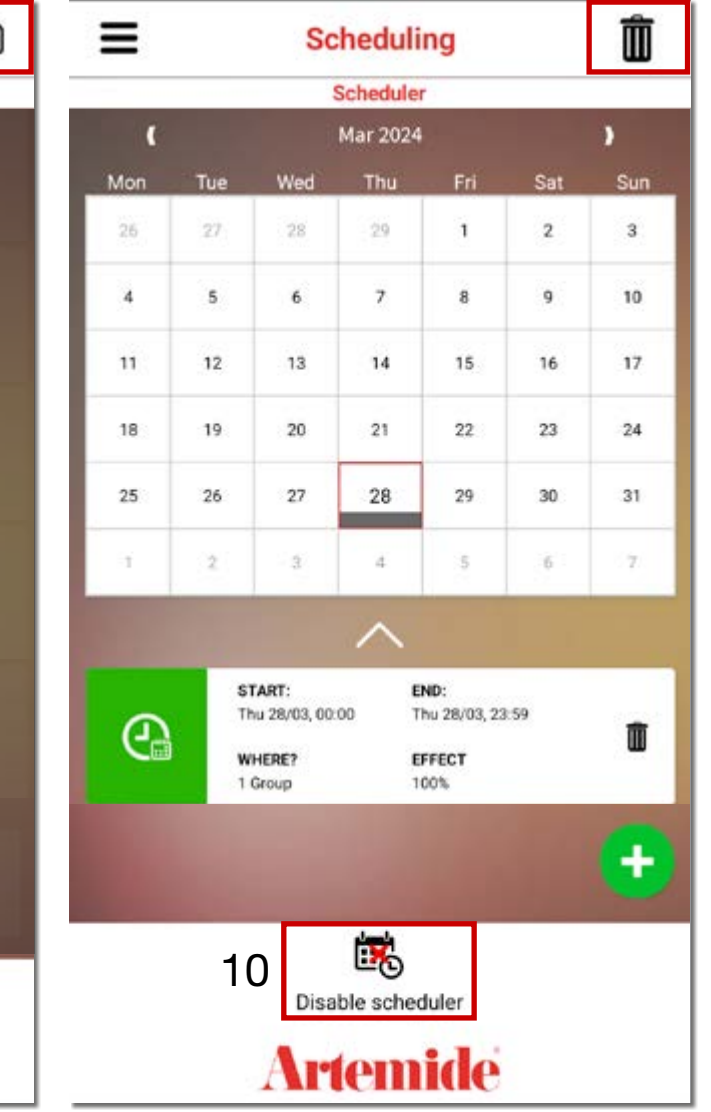

Save the scheduler by pressing on the icon on the left (red box 9, left image) and the pop-up will apper confirming the operation.

The scheduler is created.

• By clicking on "DISABLE SCHEDULER" (red box 10, right image) you can temporarily deactivate the programmed schedule.

Once you confirm the deactivation of the scheduler, the scheduler will be shown with a red icon. To reactivate the scheduling, click on "ENABLE SCHEDULER".

• By clicking on the recycle bin symbol in the right top corner you can delete the schedule.

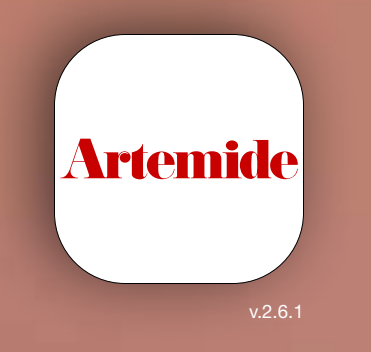

ARTEMIDE APP - EDIMETRA GATEWAY - USER MANUAL